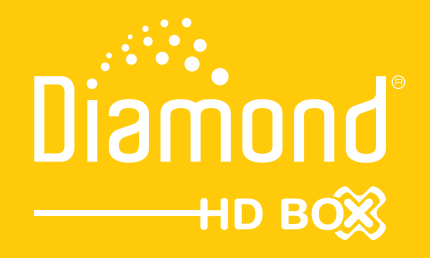

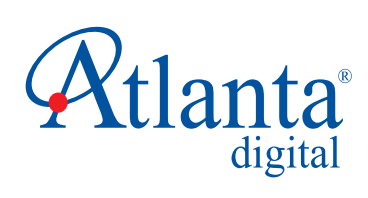

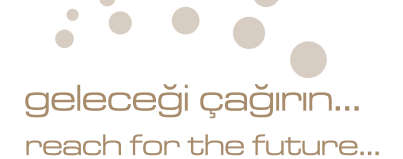

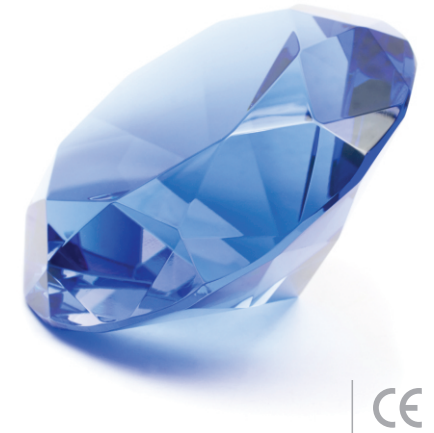

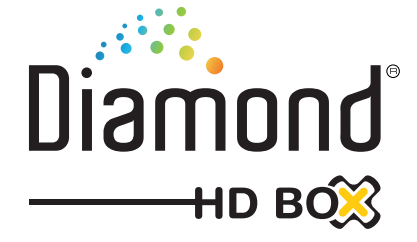

# **İçerik**

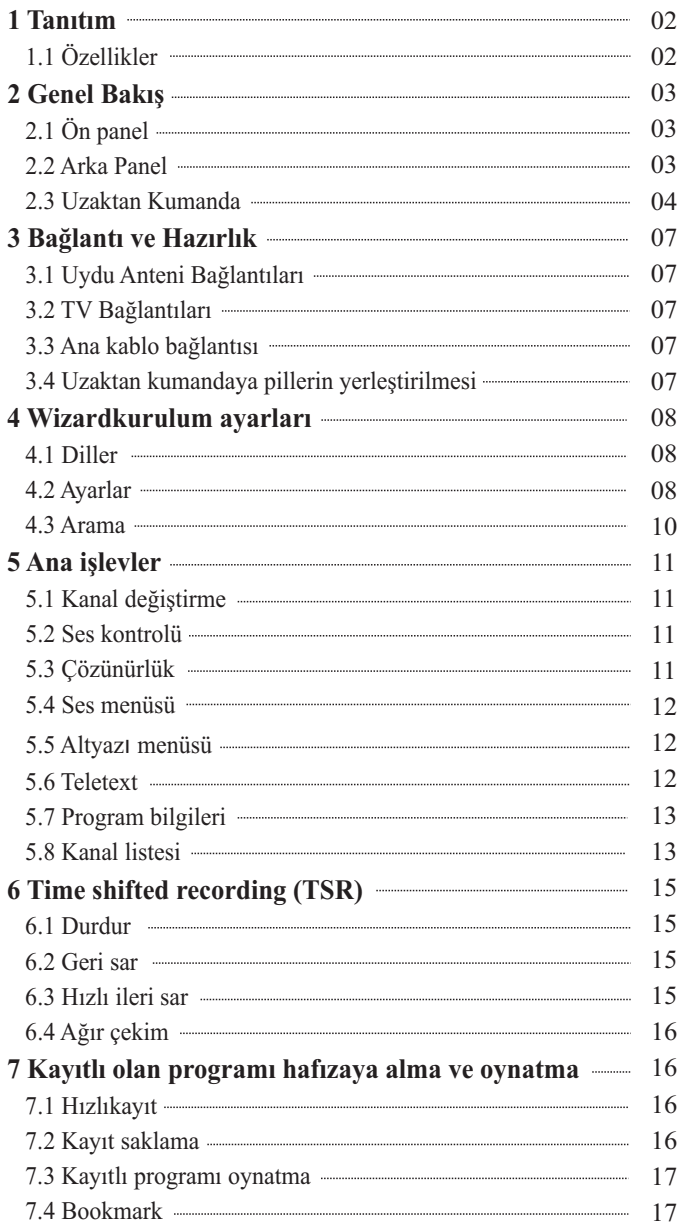

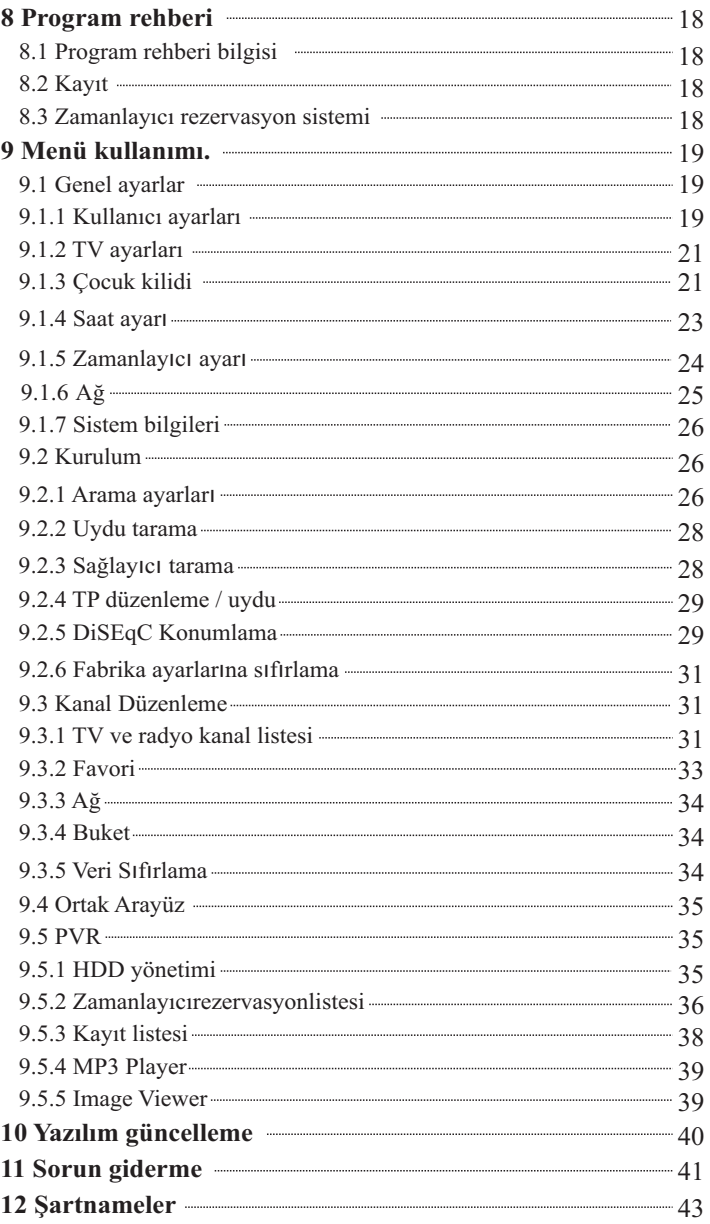

## **1. Tan**ı**t**ı**m**

Tekli-tuner Hazır PVR ürünümüzü tercih ettiğiniz için teşekkürler. Bu PVR tamamen uluslararası DVB standartlarına uygundur ve dijital görüntüleri,sesleri,bilgileriveteleteksidirektolarak uyduyayınındantelevizyonunuza aktarır.Artık rahatlıkla evinizde ya da ofisinizde dijital müzik,haber,film ve spor kanallarınırahatlıkla izleyebilirsiniz.Bu ürün uydu yayınlarınıkayıt edebilir vebu sayedesize yeniden izleme fırsatısunar.

 Programaramabölümünde hemotomatik arama hemde ellearama modu vardır.Ayrıca anteninizi istediğiniz yönde kurabilmek için DiSEqC 1.0,1.2 ve USAL özellikleri vardır.10 000 tane tv ve radyo kanalı kayıt edebilirsiniz.

 Ana menü çok moderndir ve bir çok dili destekler niteliktedir.Her işlevi uzaktan kumandadan yapabilirsiniz.PVR, güncellemelerle yeniden yapılandırılabilir.Lütfenyeni bir yazılımın ürünün işlevlerini değiştirebileceğini unutmayın.Ürün işletimi ile ilgilibirsorun yaşarsanızlütfenbukullanımklavuzunun ilgilibölümünebakınız.Bu klavuz ürünü tanımanız ve onu en iyi şekilde kullanabilmeniz için yararlı olacaktır.

#### **1.1 Özellikler**

- MPEG-2 Dijital ve full DVB uyumlu
- 1 Smartkard
- 1 Radyo alıcısı
- 10 000 tane servis (TV ve radyo destekli)
- Bir Çok dil uyumlu ses sistemi
- Bir çok dil uyumlu menü
- Bir saniyeden az tuşlama süresi
- Favori listesi düzenleme özelliği
- Gerçek renk ekranı(OSD)
- Program bilgisi için elektronik program rehberi(EPG)
- Altyazı
- Teletex
- S/PDIF dijital ses ya da Dolby AC 3 bit dizisi çıkışı
- DiSEqC 1.0, 1.1, 1.2 ve USALS
- HDMI HD Video/ses çıkışı
- USB ile yazılım güncelleme
- Kayıt kapasitesi:80 saat( 160GB Harici HDD)
- Zamanlayıcı : Yaklaşık 2 saat ( 4GB)
- Güçlü trick modu
- USB 2.0

## **2. Genel Bak**ı**ş**

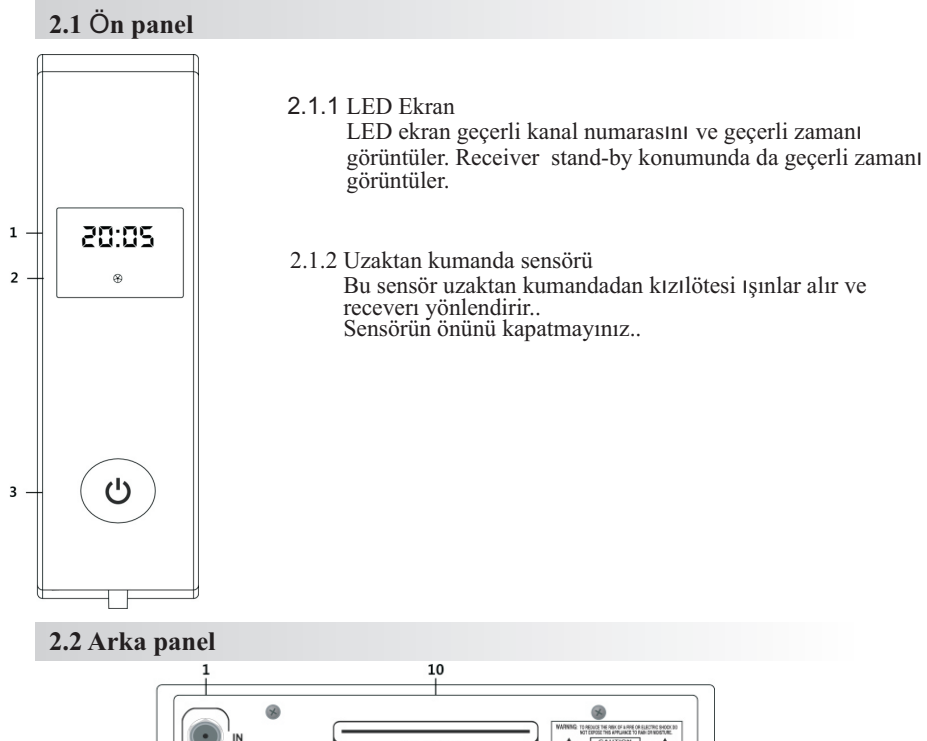

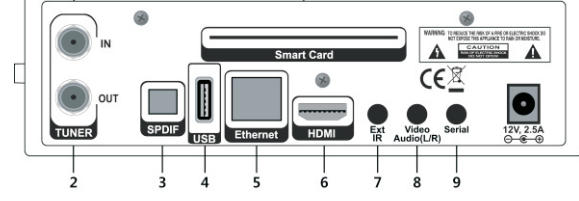

- LNB girişi 1. Uydu yayını snyal girişi.
- LNB çıkışı 2. Başka alıcılara sinya gönderir
- 3. S/PDIF Dolby dijital ses çıkışı.
- 4. USB

Cihaz yazılımı ve bilgi transferi için USB bağlantısı.

- 5. Ethernet
- 6. HDMI

Kaliteli TV berraklığı için ses ve görüntü çıkışı .

- 7. Ext IR
- 8. VIDEO / AUDIO ( $L/R$ )
- 9. Serıal ( RS232 )
- 10. Kart girişi Bir tane CAArayüz girişi:Smartkartı girişe yerleştiriniz..

#### **2.3 Uzaktan kumanda**

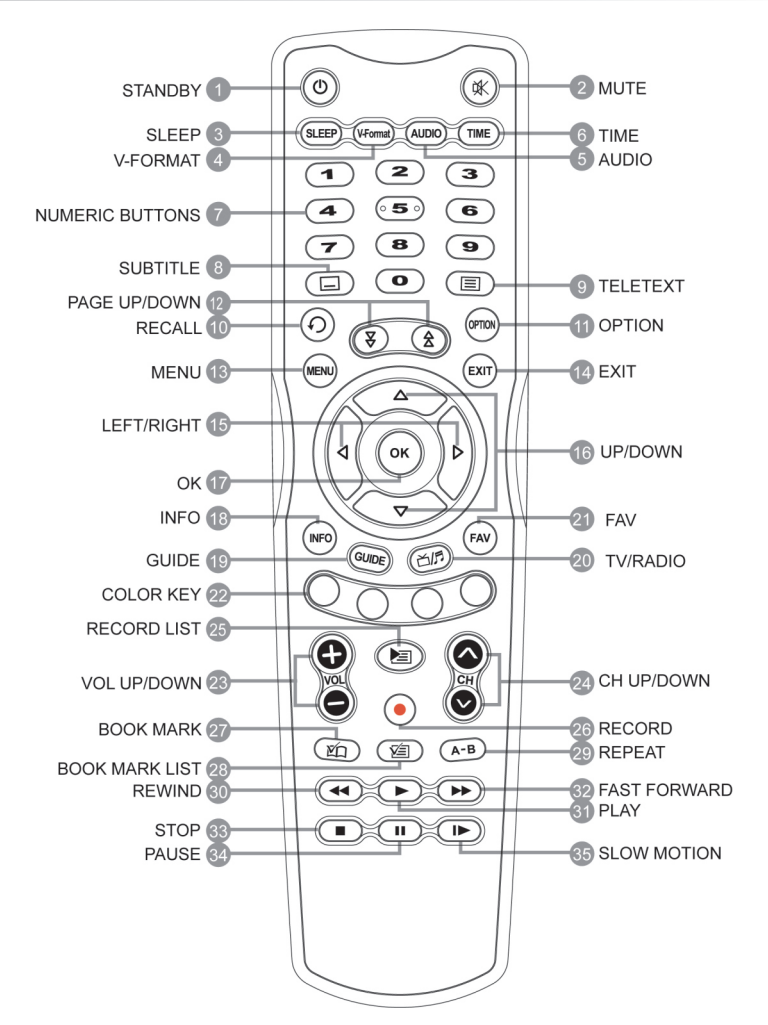

1. STANDBY

Çalıştırır ya da bekleme konumuna alır..

- Mute 2. Sesi geçici olarak tamamen kapatır ya da açar.
- SLEEP 3. Kapanma zamanını ayarlar..
- 4. V-FORMAT Görüntü çözünürlüğü formatını ayarlar.
- AUDIO 5. Alternatif ses parçaları ve ses kanalları(stereo, mono, vb) seçmek için kullanılır..
- TIME 6. Geçerli saati gösterir..
- 7. NUMERICALBUTTONS(0~9) Kanal numaralarını girmek ve kanalı değiştirmek için ya da menü işlemleri için kullanılırlar..
- SUBTITLE Tuşu 8. Altyazı dilleri listesini gösterir.
- 9. TELETEXT tuşu (TTX) Teletext'e giriş yapar..
- RECALL 10.

Bir önceki görüntü kanalınızla geçerli kanal arasında geçiş yapar..

11. OPTION

Çoklu görüntü parçalarının görüntü parçalarını geçer.

- 12. PAGE UP/DOWN Sayfayı değiştirmek için kullanılınır.
- MENU 13.

Ana menüyü görüntüler. Ayrıca altmenüden ana menüye geçişi sağlar.

EXIT 14.

Geçerli ekrandan çıkışı sağlar..

- 15.  $\blacktriangleleft$  /  $\blacktriangleright$  (LEFT/RIGHT) Sesi ayarlar ya da göstergeyi sağa sola hareket ettirir. .
- 16.  $\triangle$  /  $\triangledown$  (UP/DOWN) Kanal değiştirir ya da göstergeyi yukarı aşağı hareket ettirir..
- 17. OK

Kanal listesini görüntüler. Ayrıca menü bölümlerini seçmek için kullanılır..

18. INFO

Kanal bilgilerini gösterir. Ayrıca detaylı program bilgisini gösterir.

- GUIDE 19. GUIDE elektronik program rehberini görüntüler..
- TV/RADIO 20. Radyo kanalları ve TV kanalları arasında geçiş yapar..
- FAV 21. Favori listesine görüntüler..
- COLOR KEY(kırmızı, yeşil, sarı, mavi) 22. Uygulamalar için gerekli renkli tuşu kullanınız..
- 23. VOL UP/DOWN Ses seviyesi ayarı yapar..
- 24. CH UP/DOWN Kanalları değiştirir..
- RECORD LIST 25. Harici bellekte olan kayıtlı program listesini görüntüler.
- RECORD 26. Kayıt işlemini başlatma için kullanılır.
- BOOK MARK 27. Bookmark ayarı için kullanılır.
- BOOK MARK LIST 28. Hafızaya alınmış Bookmark listesini gösterir..
- 29. REPEAT Tekrarlatmak için kullanılır..
- REWIND 30. İzlenilen programı gerisarmak için kullanılır. Her basıldığında sarma hızı artacaktır..
- PLAY 31. Normal hızda programın devam etmesini sağlar..
- FAST FORWARD 32. İzlenilen programı ileri sarmak için kullanılır. Her basıldığında sarma hızı artacaktır.
- 33. STOP Oynatmayı, kayıtıdurdurmak için kullanılır. Normal TV yayına geçmek için de kullanılır.
- PAUSE 34. Kayıtlı programı izlerken ara vermek için kullanılır..
- 35. SLOW MOTION Programı ağır çekimde izlemek için kullanılır, her bastığıızda hız düşecektir.

## **3. Bağlant**ı **ve haz**ı**rl**ı**k**

Bu bölüm receverı nasıl kuracağınızı açıklar. İhtiyacınıza göre en uygun yolu seçiniz.

Not: Eğer cihazı kurarken her hangi bir sorunla karşılaşırsanız lütfen yetkili servisinize başvurunuz.

#### **3.1 Uydu anteni bağlant**ı**s**ı

Uydu anteninden gelen kabloyu cihaz üzerindeki LNB girişine takınız.

#### **3.2 TV'ye bağlant**ı

Cihazın aşağıda sıralanan bağlantılarından, en iyi görüntü kalitesini elde etmek için ilk bağlatıyı kullanınız. Eğer ilkine uygun bağdaştırıcınız yoksa ikincisini kullanınız.

Not:

- 1. HDMI konektör ( HDMI )
- 2. Composite konektör ( VIDEO & AUDIO L / R )

#### **3.3 Ana kablolar**ı**n bağlant**ı**s**ı

Ana kabloları prize takınız..

#### **3.4 Uzaktan kumandaya pil yerleştirme**

Pilleri yerleştirmek için kapağı kaydırınz ve pil bölümünü açınız, kutuplara göre pilleri yerleştiriniz

Eğer cihaz hala düzgün kumanda edilmiyorsa, piller bitmişolabilir. Akmış pillerin verdiği zarardan üretici firma sorumlu değildir.

Önemli uyarı:

Piller birçok zararlı madde içerir. Lütfen bölgenizde bulunan kullanım koşullarına göre kullanınız ve bitmiş pilleri uygun koşullarda atınız.

## **4. Wizard kurulum ayarlar**ı

 Satın aldıktan sonra cihazı ilk açtığınız zaman Wizard ayarları kurulumu otomatik olarak başlayacaktır.

 Basit düzenlemeleri ve seçenekleri kurabilir, kurulum prosedürü bitince yayınları izlemeye başlayabilirsiniz.. Öğeleri yukarı/aşağı tuşlarıyla taşıyabilir, OK tuşuyla onaylayabilirsiniz..

Not: Wizard kurulumu devam ederken EXIT tuşuna basarsanız bir önceki ekrana dönersiniz.

#### **4.1 Diller**

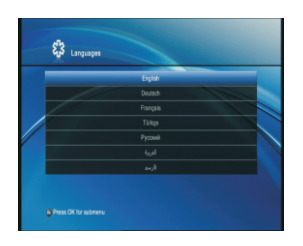

Menü dilini seçiniz.. Yukarı/aşağı tuşlarını kullanarak listeden uygun dili seçiniz ve OK tuşuna basınız.

Not: Gösterilen diller yaşadığınız ülkeye göre değişiklik gösterebirlir..

#### **4.2 Ayarlar**

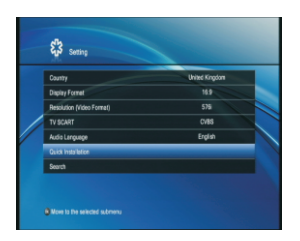

Bu bölüm ülke, ekran formatı, çözünürlük (video formatı) , ses dili, hızlı kurulum ve arama islemlerini yapmanızı saglar.

## **11** 4.2.1 Ülke

Ülkeyi seçiniz..

- 1. Yukarı/aşağı tuşlarını kullanarak ülke seçiniz..
- 2. Sağ/sol tuşlarını kullanarak istediğiniz bölgeyi seçiniz ve OK tuşuna basarak listeyi görüntüleyiniz.
- 3. OK tuşuna bastıktan sonra,yukarı/aşağı tuşlarını kullanarak istediğiniz bölgeyi seçiniz ve OK tuşuna basınız.

## **11** 4.2.2 Ekran formatı

Ĩ.

Ekran formatını ayarlayınız.

- 1. Yukarı/aşağı tuşlarını kullanarak ekran formatını seçiniz..
- 2. Sal/sol tuşlarını kullanarak 4:3 ya da 16:9 format tiplerinden birini seçiniz.

#### 4.2.3 Çözünürlük (Video Formatı)

Çözünürlük(video formatı) ayarı yapınız..

- 1. Görüntü çözünürlük formatını ayarlayınız..
- 2. Aşağı/yukarı tuşlarını kullanarak istediğiniz çözünürlük formatını seçiniz ya da OK tuşuna basarak listeyi görüntüleyiniz.
- 3. OK tuşuna basınca, Yukarı/aşağı tuşlarını kullanarak istediğiniz bölgeyi seçiniz ve OK tuşuna basınız.

## **11** 4.2.4 Ses dili

Ses dilini seçiniz..

- 1.Yukarı/aşağı tuşlarını kullanarak ses dilini seçiniz.
- 2.Sağ/sol tuşlarını kullanarak isteğiniz ses dilini seçiniz ya da OK tuşuna basarak uygun listeyi görüntüleyiniz.
- 3.OK tuşuna basıtıktan sonra yukarı/aşağı tuşlarını kullanarak istediğiniz ses diliniseçiniz ve OK tuşuna basınız.

#### 4.2.5 Hızlı kurulum

Wizard kurulum ayarlarını bitirmek için hızlı kurulumu seçebilirsiniz.

## **4.2.6** Arama

Kurulum ayarlarını ve kanal arama ayarlarını yapabilirsiniz..

#### 4.3 **Arama**

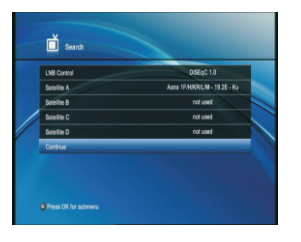

Bu bölüm kanal aramasının nasıl olacağı hakkında bilgi verir..

## **III** 4.3.1 LNB Frekansı

Kanal araması yapmak için doğru LNByi seçiniz..Sağ/sol tuşunu kullanarak LNB türünü değiştirebilirsiniz.

- 1. Yukarı/aşağı tuşlarını kullanarak LNB Frekansı bölümünü seçiniz..
- 2. Yukarı/aşağı tuşlarını kullanarak DiSEqC / port / DiSEqC Yok kısmını seçini ve listeyi görüntülemek için OK tuşuna basınız.
- 3. OK tuşuna bastıktan sonra yukarı/aşağı tuşlarını kullanarak istediğiniz LNB kontrolunu seçiniz ve OK tuşuna basınız.

Not : Eğer DiSEqC yoksa 'DiSEqc yok' kısmını seçiniz.,.

## 4.3.2 Uydu ayarları

LNB kontrolu tamamlandıysa, A-D arası uydu adını seçiniz.

- 1.Yukarı/aşağı tuşlarını kullanarak A-D arası uydu adını seçiniz .
- 2.Yukarı/aşağı tuşlarını kullanarak uygun uyduyu seçiniz ve listeyi görüntülemek için OK tuşuna basınız.
- 3 OK tuşuna bastıktan sonra listeden uygun uyduyu seçiniz ve OK tuşuna bakınız..

## **11** 4.3.3 Devam

Eğer LNB kontrolu ve uydu adı kurulumu tamamlandıysa Yukarı/aşağı tuşlarını kullanarak 'Devam'kısmıını seçiniz ve aramayı başlatınız.

## **5. Ana işlemler**

Bu bölüm kanal değiştirme, ses kontrolüve program izlemek için gerekli olan temel işlevleri açıklar.

#### 5.1 **Kanal Değiştirme**

Kanalları aşağıdaki yöntemlerle değiştirebilirsiniz : Yukarı/aşağı ya da CH yukarı/aşağı tuşlarını kullanarak,. Numaralı tuşlardan(0-9) kanal numarasını girerek,. TV/Radyo kanalları arasında TV/Radyo tuşunu kullanarak..

Not : Ayrıca kanalları, kanal listesini ve program rehberini kullanarak da değiştirebilirsiniz..

#### 5.2 **Ses kontrolu**

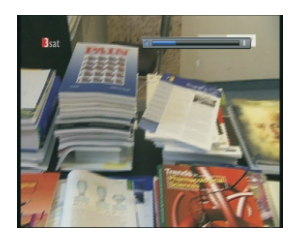

Ses ayarı yapabilirsiniz..

VOL +/- tuşlarını kullanarak ses düzeyini ayarlayabilirsiniz.. MUTE tuşuna basarak sesi geçici olarak tamamen kapata bilirsiniz. Sesi bir önceki seviyesine getirmek için yeniden MUTE tuşuna basınız.

#### 5.3 Çö**zünürlük**

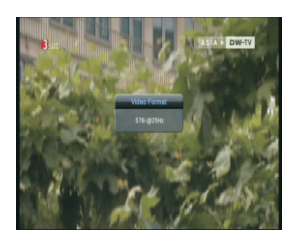

Ekran çözünürlüğün ü ayarlayabilirsiniz. Bir programı izlerken V-FORMAT tuşuna basınız. Geçerli çözünürlük gösterilecektir. Her V-FORMAT tuşuna bastığıızda aşağıdaki sırada

gösterildiği gibi çözünürlük değişecektir : 576i -> 576p -> 720p -> 1080i->576i.

#### 5.4 **Ses Menusü**

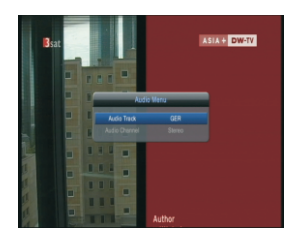

Eğer çoklu ses kanalı kullanılıyorsa bir tanesini seçebilirsiniz.

- 1. AUDIO tuşuna basınız.
- 2. Sağ/sol tuşlarını kullanarak ses kanalını seçiniz..
- 3. Sağ/sol tuşlarını kullanarak bir tane ses kanalı seçiniz. ( Stereo, Mono, Mono(LL), Mono(RR) )
- 4. Geçerli ekranı kapatmak için EXIT tuşuna basınız..

#### 5.5 **Altyaz**ı **Menusu**

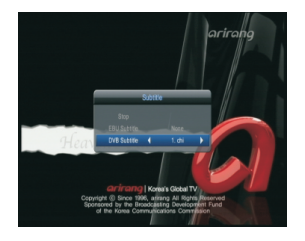

Eğer çoklu altyazı dili varsa bir tanesi seçiniz..

- 1. SUBTITLE tuşuna basınız. .
- 2. Sağ/sol ya da Aşağı/yukarı tuşlarını kullanarak altyazı seçin ve OK tuşuna basınız.

## 5.6 **Teletext**

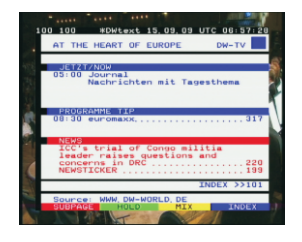

Eğer izlediğiniz kanalın dijital teleteks özelliği varsa buna giriş yapabilirsiniz.

- 1. TELETEXT tuşuna basınız..
- 2. Çıkış yapmak için yeniden TELETEXT tuşuna basınız.

#### 5.7 **Progam Bilgis i**

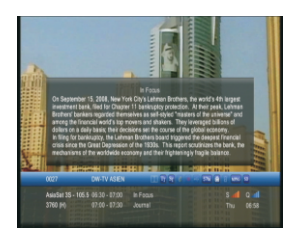

Bir kanalı izlerken INFO tuşuna basarak program bilgilerini görüntüleyebilirsiniz.

Program bilgilerinden çıkmak için EXIT tuşuna basınız. Geçerli programın detaylı bilgilerini, görebilirsiniz.

Detaylı program bilgisi görmek için INFO tuşuna basınız.

NOT : Program bilgisinden çıkmak için yeniden INFO tuşuna basınız..

#### 5.8 **Kanal Listesi**

Bu bölüm farklı kanal listelerini kullanmanız için size yardımcı olur.

1. Bir programı izlerken kanal listesini görüntülemek için OK tuşuna basınız.,

2. Yukarı/aşağı tuşlarını kullanarak listeden istediğiniz kanalı seçiniz ve OK tuşuna basınız..

Not : Kanal listesinden çıkmak için EXIT tuşuna basınız. .

## **1** 5.8.1 Tüm Liste

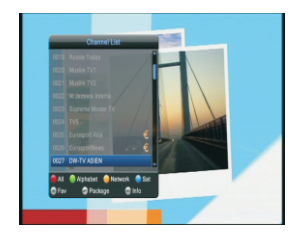

Kanal numarasına göre kanalları sınıflandırabilirsiniz..

- 1. Her hangi bir programı izlerken OK tuşuna basarak kanal listesini görüntüleyiniz.
- 2. Kanal numarasına göre kanal sınıflandırması yapmak için Kırmızı tuşa basınız..

## 5.8.2 **Alfabetik liste**

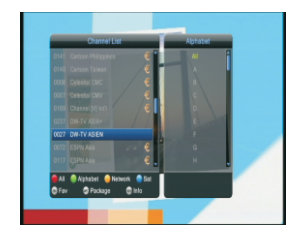

Alfabetik sıraya göre kanal sıralaması yapabilirsiniz..

- 1. Kanal listesini görüntülemek için bir programı izlerken OK tuşuna basınız.
- 2. Alfabetik sırayı görüntülemek için YEŞİL tuşa basınız.
- 3. Yukarı/aşağı tuşlarını kullanarak alt bir grup seçiniz.

## 5.8.3 **Ağ Listesi**

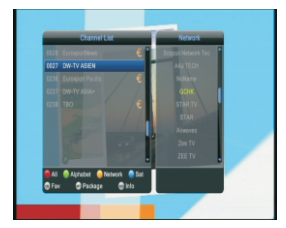

## 5.8.4 **Uydu Listesi**

## 5.8.5 **Favori Listesi**

Favori listesine göre kanalları sınıflandırabilirsiniz..

- 1. Bir programı izlerken kanal listesini görüntülemek için OK tuşuna basınız.
- 2. Favori listesini görmek için FAV tuşuna basınız..
- 3. Yeniden FAV tuşuna basınız ve yukarı/aşağı tuşlarını kullanarak bir alt grup seçiniz.

## 5.8.6 **Buket Listesi**

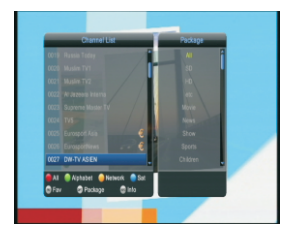

Bukete göre kanalları sıralayabilirsiniz.. (Film, haber, spor, çocuk, vb.)

- 1. Birprogramı izlerken kanal listesini görüntülemek için OK tuşunabasınız.
- 2. Buket listesini görüntülemek için OPT tuşa basınız..
- 3. Tekrar OPT tuşa basınız ve yukarı/aşağı tuşlarını kullananak bir alt grup seçiniz
- 1. Bir programı izlerken OK tuşuna basıp kanal listesini görüntüleyiniz.
- 2. Ağ listesini görüntülemek için SARI tuşa basınız..
- 3. Yeniden SARI tuşa basınız ve yukarı/aşağı tuşlarını kullananak bir alt grup seçiniz.

Uydu listesine göre kanalları sınıflandırabilirsiniz..

- 1. Bir programı izlerken kanal listesini görüntülemek için OK tuşuna basınız.
- 2. Uydu listesini görmek için MAVİ tuşuna basınız..
- 3. Yeniden MAVİ tuşuna basınız ve yukarı/aşağı tuşlarına basarak bir alt grup seçiniz.

## **6. Time Shifted Recording (TSR)**

Bu cihaz otomatik olarak izlenen programları geçici olarak dış USB harddiske kaydeder. Video formatında izleyebilmeniz için dur, gerisar, ileri sar, ağır çekim gibi özellikleri kullanabilirsiniz.

#### 6.1 **Durdur**

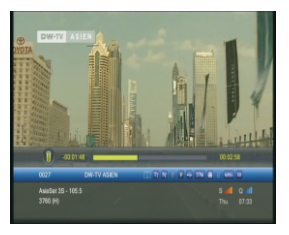

Eğer uzaktan kumandadan PAUSE tuşuna basarsanız, geçerli program durur, Eğer PLAY tuşuna basarsanız program devam eder.

Not: Duraklatmak, izlediğiniz kare ile geçerli, yayın karesi arasında gecikme yaratır. Geciken zaman süresi duraksatma sürenize eşittir. Zaman farkını

TimeBar 'dan bakabilirsiniz. Ayrıca ağır çekim ve gerisarma gibi işlemler de zaman farkı yaratır. Zaman gecikmesini bitirmek için Ok tuşuna basınız, böylece geçerli yayın akışından izlemeye devam edebilirsiniz.

#### 6.2 Geri sar

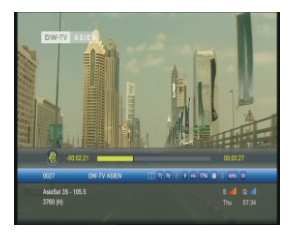

Geçen bir görüntüyü tekrar izlemek için REWIND tuşuna basınız. REWIND tuşuna her bastığınızda gerisarma hızı2 kademe artacaktır. (x2, x4). Eğer PLAY tuşuna basarsanız gerisarma işlemi biter ve program. Normal hızında yayına devam eder.

Not: Geçerli program kanalını değiştirdiğiniz zaman, kaldığınız noktaya geri sarabilirsiniz. Gerisarma

süresince izlediğiniz nokta başlangıç karesine ulaşırsa program otomatik olarak normal hızında yanına devam eder.

#### 6.3 **H**ı**zl**ı **ileri sarma**

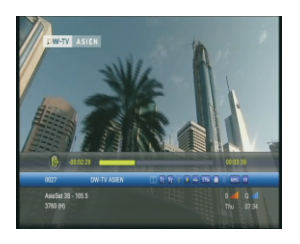

Programı ileri sarmak için FORWARD tuşuna basınız. FORWARD tuşuna her basışınızda ileri sarma hızı 2 kademe artacaktır. .(x2, x4) Eğer PLAY tuşuna basarsanız ileri sarma işlemi durur ve program normal hızında yayın yapmaya devam eder.

Not: İleri sarma işlemi ancak daha önceden yapmış olduğun uz ağır çekim ve gerisarma işlemlerinin yarattığı geçerli program ve yayın karesi arasında zaman farkı olduğu durumlarda gerçekleşebilir.

Eğer izlenilen nokta devam etmekte olana yayın karesine gelince program otomatik olarak normal hızında yayına devam edecektir.

#### 6.4 Ağır çekim

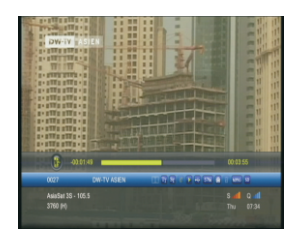

Geçerli programı yavaş modda izlemek istiyorsanız SLOW MOTION tuşuna basınız..

Bu tuşa her bastığınızda hız azalır, yayın hızı 3 kademe düşecektir. (x1/2 , x1/4,).Ağır çekimi durdurmak için PLAY tuşuna basınız, program normal hızında devam edecektir..

## **7. Kay**ı**tl**ı **Program**ı **Haf**ı**zaya Alma ve Playback**

Bu cihaz dış USB harddiske bağlı olduğundan VCR gibi bir cihaza gerek duymadan her hangi bir programı kayıt edebilirsiniz..

#### 7.1 **H**ı**zl**ı **kay**ı**t**

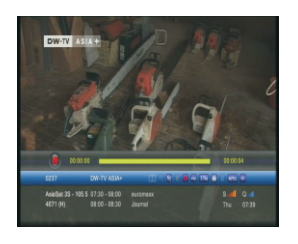

Geçerli kareyi anında kayıt etmek için RECORD tuşuna basınız. UYARI::

- Kayıttan önce yeterli alan açınız çünkü harddiskte yeterli alan yoksa kayıt duracaktır. Bir saatlik program kaydı 3GB alana ihtiyaç duyar. Kayıt edilen programa göre bir saatlik kaydın ihtiyaç duyduğu alan değişebilir.
- Ayrıca bu cihazla radyo programları da kayıt edebilirsiniz..

#### 7.2 **Kay**ı**t saklama**

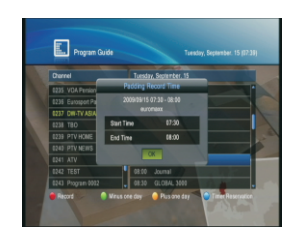

İstediğiniz programı kayıt için kayıtları ot omatik olarak saklayabilirsiniz.

Program rehberini kullanarak program kayıtlarını kullanabilirsiniz.

- 1. GUIDE tuşuna basınız..
- 2. Yukarı/aşağı tuşlarını kullanarak program seçiniz ve KIRMIZI tuşa basınız..

### 7.3 **Kay**ı**tl**ı **dosyalar**ı **İzlemek**

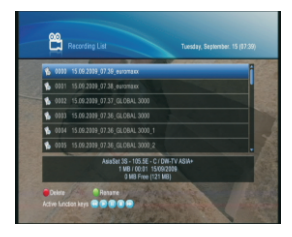

- 1. RECORD LIST tuşuna basınız. .
- 2. Yukarı/aşağı tuşlarını kullanarak izlemek için bir program seçiniz ve OK, tuşuna basınız..
- 3. Geçerli programı durdurmak için STOP tuşuna basınız ve kayıt listesini görünüz.
- 4. Bir kayıtlı programı yeniden izlerken gerisar, ileri sar, ağır çekim, dur atla ve yeniden oynat gibi VCR işlemlerini yapabilirsiniz.

#### 7.4 **Bookmark**

÷,

## 7.4.1 **Bookmark Ekleme**

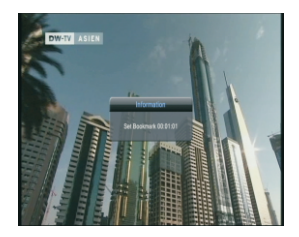

Kayıt dosyasındaki işaret imini kullanarak istediğiniz bir kareyi direkt geçebilirsiniz. Bookmarkı özel bir kareyi ararken hızlı ve rahat bir şekilde kullanabilirsiniz.

## **1** 7.4.2 Bookmark Listesi

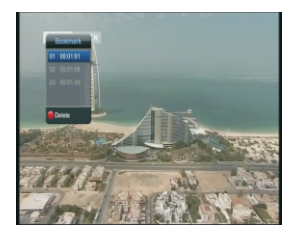

- 1. İşeret imi ekledikten sonra BOOKMARK LIST tuşuna basınız..
- 2. Yukarı/aşağı tuşlarını kullanarak istediğiniz yönü seçiniz ve OK tuşuna basınız..
- 3. Play çubuğuna dönmek için EXIT tuşuna basınız..
- 4. Önceden belirlenen yeri silmek için KIRMIZI tuşa basınız.

## **8. Program Rehberi**

Program rehberi ile herhangi bir programın bilgi ve zamanını görüntüleyebilirsiniz. Kayıtlarınızı aşağıdaki gibi zamanlayabilirsiniz..

1. GUIDE tuşuna basınız

Not: Rehber ekranından çıkmak için MENU, EXIT yada GUIDE tuşuna basınız.

#### 8.1 **Program Rehber Bilgisi**

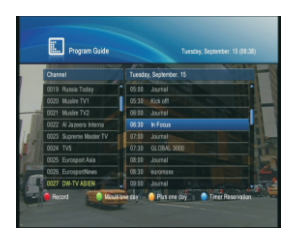

Her kanal için program bilgisini görüntüleyebilirsiniz.

- 1. AŞAĞI / YUKARI tuşlarını kullanarak bir öncekiyada sonraki programı görüntüleyiniz..
- 2. YEŞİL / SARI tuşlarla öncekiyada sonraki günleri görüntüleyenizi
- 3. Seçilmiş programın detaylı programlarını detaylı bilgilerini görmek için OK basınız.
- 4. İstediğiniz programı sol bölümden seçiniz ve SAĞ / SOL ve AŞAĞI / YUKARI tuşlarıyla göstergeyi oynatınız ve OK tuşuna basınız. Sonra eğer program yayındaysa izleyiniz.

#### 8.2 **Kay**ı**t**

İstediğiniz programı otomatik olarak belirlenmiş programdan seçerek KIRMIZI tuşa basarak kayırt edebilirsiniz.

- 1. İstediğiniz programı seçiniz ve tam kayıt için KIRMIZI tuşa basınız.
- 2. Rezervasyon ikonu gösterilecektir..

#### 8.3 **Zaman Kayd**ı

Cihaz otomatik olarak kayıt yaparken zamanı görüntüleyebilirsiniz.

1. Zamanlayıcı Rezervasyon Listesini, MAVİ tuşa basarak görüntüleyebilirsiniz..

# **9. Menü İşletimi**

Genel Ayarları, Kurulumu, Kanal Düzenini ve Ortak Arayüzü kurabilirsiniz ve tüm diğer durumları yaşadığınız bölgeye göre ayarlayabilirsiniz.

Not:

- Değişkilikleri kaydetmek ve önceki menüye dönmek için BACK tuşuna basınız.
- Menü ekranından çıkmak için MENÜ tuşuna basınız.

#### 9.1 **Genel Ayarlar**

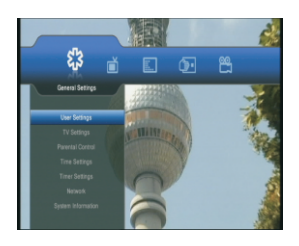

Bu bölümde Kullanıcı Ayarları, TV Ayarları, Çocuk Kilidi, Saat Ayarları, Zamanlayıcı, Ağ ve Sistem Ayarlarını kurabilirsiniz .

#### 9.1.1 **Kullan**ı**c**ı **Ayarlar**ı

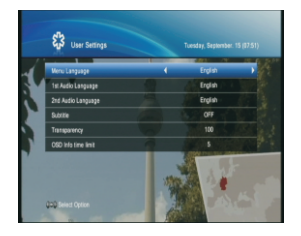

- 1. MENÜ tuşuna basınız.
- 2. Genel Ayarlar Sağ/Sol tuşlarını kullanarak yapınız
- 3 Yukarı/Aşağı tuşlarını kullanarak Kullanıcı Ayarlarını . seçiniz ve OK tuşuna basınız.

## 9.1.1.1 **Menü Dili**

Menü dilini seçebilirsiniz

- 1. Yukarı/Aşağı tuşlarını kullanarak menü dilini seçebilirsiniz..
- 2. Sağ/Sol tuşlarını kullanarak ya da OK tuşuna basarak Dil Listesinden uygun dili secebilirsiniz.
- 3 OK tuşuna bastığınızda, Yukarı/Aşağıya tuşlarını kullanarak Dil Listesinden . istediğiniz dili seçiniz ve OK tuşuna basınız.

## **11** 9.1.1.2 Birinci Ses Dili

Birinci Ses Dili Ayarlarını yapabilirsiniz, ilk dil ingilizcedir.

- 1. Yukarı/Aşağı tuşlarını kullanarak birinci ses dilini seçiniz.
- 2 Sağ/Sol tuşlarını kullanarak yada OK tuşuna basıp Dil Listesinden istediğiniz dili seçiniz. .
- 3 OK tuşuna bastığınızda, Yukarı/Aşağı tuşlarını kullanarak Dil Listesinden istediğiniz . dili seçiniz.

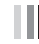

#### **9.1.1.3** İkinci Ses Dili

İkinci ses dilini seçebilirsiniz. İlk dil İngilizce'dir.

- 1. Yukarı/Aşağı tuşlarını kullanarak ikinci ses dilini seçebilirsiniz.
- 2. Sağ/Sol tuşlarını kullanarak yada Ok tuşuna basıp Dil Listesinden istediğiniz ses dilini seçiniz.
- 3. OK tuşuna bastığınızda, Yukarı/Aşağı tuşlarını kullanarak Dil Listesinden istediğiniz ses dilini seçiniz.

#### **8.1.1.4 Altyazılar**

Alt yazıyı Aktif/Pasif hale getirebilirsiniz.

- 1. Yukarı/Aşağı tuşları ile alt yazı seçiniz..
- 2. Sağ/Sol tuşları ile altyazıyı Açık/kapalı hale getiriniz..

#### **9.1.1.5 Altyazı Dili**

Alt yazı için dil ayarları yapabilirsiniz. Alt yazı dilini, altyazı açık konumdayken seçebilirsiniz.

- 1. Yukarı/Aşağı tuşlarını kullanarak altyazı dilini seçiniz..
- 2. Sağ/Sol tuşlarıyla yada OK tuşuna basıp Dil Listesini görüntüleyiniz.
- 3. OK tuşuna bastığınızda Yukarı/Aşağı tuşlarıyla Dil Listesinden istediğiniz dili seçiniz.

## **| 9.1.1.6 Saydamlık**

Saydamlık ayarı yapabilirsiniz. İlk ayar %100'dür..

- 1. Yukarı/Aşağı tuşları ile saydamlığı seçiniz..
- 2. Sağ/Sol tuşlarıyla istediğiniz saydamlığı seçebilirsiniz.

## **9.1.1.7 OSD Bilgi Zaman Sınırı**

OSD bilgisi için zaman ayarı yapabilirsiniz. İlk olan saniyedir

- 1. Yukarı/Aşağı tuşlarını kullanarak OSD Bilgi Zaman Sınırını seçiniz..
- 2. Sağ/Sol tuşları ile istediğiniz zamanı ayarlayınız. .

#### 9.1.2 **TV Ayarlar**ı

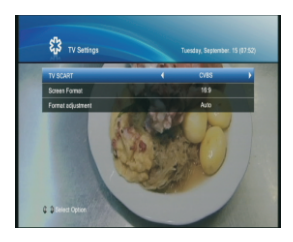

Tv akışını ayarlayabilirsiniz.

- 1. Menü tuşuna basınız
- 2. Sağ/Sol tuşları ile Genel Ayarları seçiniz. .
- 3. Yukarı/Aşağı tuşları ileTV ayarlarına geliniz ve OK tuşuna basınız.

## 9.1.2.1 **Ekran Format**ı

Tv'nizin Ekran Formatını ayarlayabilirsiniz.

- 1. Yukarı/Aşağı tuşları ile Ekran Formatını seçiniz.
- 2. Sağ/Sol tuşları ile 4:3 yada 16:9 'u seçiniz.

#### 9.1.2.2 **Format Ayar**ı

Tv'nizin Format Ayarlarını yapabilirsiniz..

- 1. AşaĞı/Yukarı tuşlarını kullanarak Format Ayarlarını seçiniz..
- 2 4:3 ekran formatını seçince, Sağ/Sol tuşlarıyla Auto Zoom ve sinemaskopu seçiniz.. .
- 3 16:9'u ekran formatı olarak seçerken bunların arasından Auto, Zoom ve Pillar . Box (posta kutusu)'tan birini seçiniz.

#### 9.1.3 Ç**ocuk Kilidi**

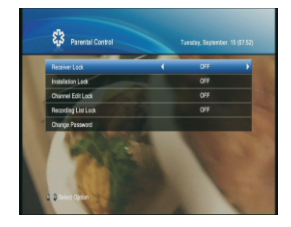

Menü ve program giriş kontrolü ayarlayabilirsiniz. Ayrıca PİN'i değiştirebilirsiniz.

- 1. Menu tuşuna basınız
- 2. Sağ/Sol tuşları ile Genel Ayarları seçiniz.

4. Ekranda kilit tuşu görünce Pİ<del>N Yollanlı/Asağlı t</del>uşları ile Çocuk kilidi seçiniz ve OK tuşuna basınız. Note :

• İlk PİN 0 0 0 0'dır

## 9.1.3.1 **Al**ı**c**ı **Kilidii**

PİN kodunu girmezseniz cihazı açamazsınız..

- 1. Yukarı/Aşağı tuşları ile alici Kilidini seçiniz.
- 2. Sağ/Sol tuşları ile Açık/Kapalı konuma getiriniz..

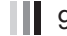

#### 9.1.3.2 **Kurulum Kilidi**

PİN Kodunu girmezseniz kurulum menüsünü açamazsınız

- 1. Yukarı/Aşağı tuşları ile Kurulum Kilidini seçiniz
- 2. Sağ/Sol tuşları ile Açık/Kapalı konuma getiriniz.

## 9.1.3.3**Kanal Düzenleme Kilidi**

PİN kodunu girmezseniz kanal düzenleme menüsünü açamazsınız.

- 1. Yukarı/Aşağı tuşları ile Düzenleme Kilidini seçiniz.
- 2. Sağ/Sol tuşları ile Açık/Kapalı konuma getiriniz.

## 9.1.3.4 **Kay**ı**t Listesi Kilidi**

PİN Kodunu girmezseniz kayıt Listesi Menüsüne giremezsiniz.

- 1. Yukarı/Aşağı tuşlarıyla Kayıt Listesi kilidini giriniz.
- 2. Sağ/Sol tuşları ile Açık/Kapalı konumuna getiriniz.

## 9.1.3.5 **Şifre (PİN) Değiştirme**

Kilit Kodunu değiştirebilirsiniz.

- 1. Yukarı/Aşağı tuşları ile parolayı değiştir bölümünü geçip OK tuşuna basınız..
- 2. Gecerli giriniz.
- 3. İstediğiniz yeni şifreyi giriniz.
- 4. Onaylamak için şifreyi yeniden giriniz.

Not: İlk Şifre Kodu 0000 'dür. Eğer kilit kodunuzu unutursanız lütfen yetkili satıcınıza danışınız.

#### 9.1.4 **Saat Ayar**ı

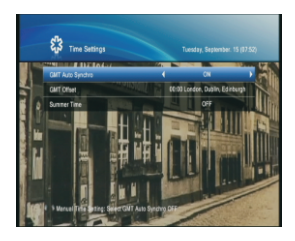

Zamanı kurabilirsiniz

- 1. MENÜ tuşuna basınız.
- 2. Sağ/Sol tuşlarıyla Genel Ayarlara geliniz.
- 3. Yukarı/Aşağı tuşlarıyla Saat Ayarına geliniz ve OK tuşuna basınız

#### **9.1.4.1 GMT Otomatik Senkr.**

Greenwich 'e göre zaman ayarını ister kendiniz ister cihazın otomatik ayarlamasını secebilirsiniz.

- 1. Yukarı/Aşağı tuşlarıyla GMT otomatik senkr. 'a geliniz.
- 2. Sağ/Sol tuşları ile AÇIK ya da KAPALI yapınız.

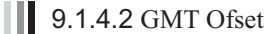

GMT Otomatik Senkr. açık konumdayken GMT Ofset'i seçebilirsiniz.

- 1. Yukarı/Aşağı tuşlarıyla GMT Ofset'i seçiniz
- 2. Sağ/Sol tuşları ile kendi GMT ofsetinizi seçiniz yada GMT ofset listesini görmek için OK tuşuna basınız. .
- 3. Oktuşuna basınca Yukarı/Aşağı tuşlarıyla kendi GMT Ofsetinizi seçiniz ve Ok tuşuna basınız.

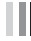

#### **9.1.4.3** Yaz Saati

GMT otomatik Senkr. açık ise yaz saatini ayarlayabilirsiniz.

- 1. Yukarı/Aşağı tuşları ile yaz saatine geçiniz.
- 2. Sağ/Sol tuşları ile AÇIK yada KAPALI konuma getiriniz..

## **9.1.4.4 Geçerli Tarih**

Geçerli Tarih kurabilirsiniz. GMT Otomatik Senkr. KAPALI konumda ise geçerli zaman ayarlayabilirsiniz.

1. Yukarı/Aşağı tuşlarıyla geçerli tarihini seçiniz.

2. Tarihi giriniz.

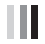

## **9.1.4.5 Geçerli Saat**

Geçerli Zamanı ayarlayabilirsiniz.. GMT Otomatik Senkr. KAPALI ise geçerli saati ayarlayabilirsiniz.

- 1. Yukarı/Aşağı tuşları ile Geçerli Saati giriniz.
- 2. Saati giriniz.

#### 9.1.5 **Zamanlay**ı**c**ı **Ayar**ı

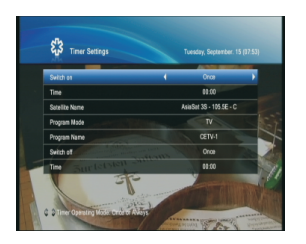

Saati açık/kapalı yapabilirsiniz.

- 1. Menü tuşuna basınız.
- 2. Sağ/Sol tuşları ile genel Ayarları seçiniz.
- 3. Yukarı/Aşağı tuşları ile Zamanlayıcı Ayarlarına geliniz OK tuşuna basınız.

## 9.1.5.1 **Aç**

Sağ/Sol tuşları ile Hiçbir Zaman, Birkez yada Her zaman seçeneklerinden birini seçebilirsiniz. 1. Yukarı/Aşağı tuşları ile AÇ konumuna geliniz,

Not:

- Birkez ve Her zaman : Açılma ve Açılma Zamanını ayarlar •
- Hiçbir zaman : Açılmayı kullanmaz •

## 9.1.5.2 **Kapat**

Cihaz açıldığın da zamanı ayarlayabilirsiniz.

Eğer, Aç Menüsünde Birkez yada Her Zaman seçilmişse zamanı ayarlayabilirsiniz.

- 1. Yukarı/Aşağı tuşları ile zaman seçiniz.
- 2. Numara tuşlarını kullanarak zamanı giriniz.

## 9.1.5.3 **Uydu Ad**ı

Aç menüsündeki Birkez yada Her Zaman seçiliyse uydu adını ayarlayabilirsiniz.

- 1. Yukarı/Aşağı tuşlarını kullanarak Uydu Adı seçiniz.
- 2. Sağ/Sol tuşları ile istediğiniz seçeneği seçiniz yada OK tuşuna basıp Uydu Adı listesini görüntüleyiniz.
- 3 OK tuşuna basınca Yukarı/Aşağı tuşlarıyla istediğiniz seçeneği seçiniz ve OK tuşuna basınız. . .

## 9.1.5.4 **Program Modu**

Aç menüsündeki Birkez yada Her Zaman seçiliyse Program Modunı ayarlayabilirsiniz. 1. Yukarı/Aşağı tuşları ile Kanal Moduna geliniz.

2. Sağ/Sol tuşları ile TV yada Radyoyu seçiniz.

## 9.1.5.5 **Program Ad**ı

Aç Menüsündeki Birkez yada her zaman seçiliyse program adını ayalayabilirsiniz

- 1. Yukarı/Aşağı Tuşları ile Program adına geliniz.
- 2. Sağ/Sol tuşları ile istediğiniz seçeneği seçiniz yada OK tuşuna bazarak Program Adı Listesini görüntüleyiniz..
- 3 OK tuşuna basınca Yukarı/Aşağı tuşalrıyla istediginiz seçenegi seçip OK . tusuna basınız.

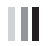

#### 9.1.5.6 **Kapat**

Sağ/Sol tuşları ile Hiçbir Zaman, Birkez ve Her Zaman seçeneklerinden birini secebilirsiniz.

- 1. Yukarı/Aşağı tuşları ile KAPAT konumuna geliniz.
- 2. Hiçbir Zaman, Birkez yada Her Zaman seçeneklerini Sağ/Sol tuşları ile seçiniz..

Not:

- Birkez ve Her Zaman : Standby 'ıkullanır ve Standby Zamanı'nı ayarlar. •
- Hiçbir zaman : Standby'ı kullanmaz •

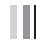

## 9.1.5.7 **Kapanma Zaman**ı

Cihaz otomatik olarak Standby konumuna geçince zamanı ayarlayabilirsiniz. Kapanma Zamanını sadece Birkez yada Her zaman seçiliyken ayarlayabilirsiniz.

- 1. Yukarı/Aşağı tuşları ile Zamanı seçiniz.
- 2. Zaman giriniz..

#### 9.1.6 **Ağ.**

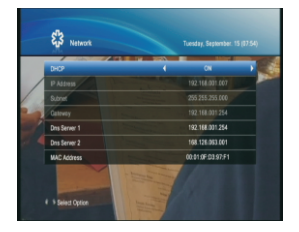

Ağ Bilgilerini kurabilirsiniz. .

- 1. Menü tuşuna basınız.
- 2. Sağ/Sol tuşları ile Genel Ayarlara geliniz .
- 3 Yukarı/Aşağı tuşları ile Ağ bölümüne geliniz ve OK . tuşuna basınız. .
- 4 Yukarı/Aşağı tuşları ile DHCP'ye geliniz ve Sağ/Sol tuşları ile AÇIK yada KAPALI. . konumuna getiriniz. Ağ için geçerli bilgileri girebilirsiniz.
- 5. Değişiklikleri kay detmek için EXIT tuşuna basınız.

#### 9.1.7 **Sistem Bilgileri**

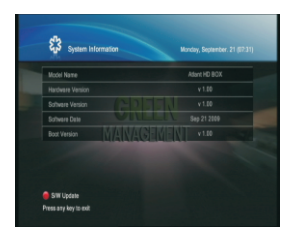

Sistem bilgilerini görüntüleyebilirsiniz.

- 1. Menü tuşuna basınız.
- 2. Sağ/Sol tuşları ile Kullanıcı Ayarlarına geliniz.
- 3 Yukarı/Aşağı tuşları ile sistem bilgilerine gelip OK . tuşuna basınız.
- 4 Model Adı, Donanım Versiyonu, Yazılım Versiyonu, Yazılım Bilgisi ve Boot versiyonu, . bilgilerini onaylayınız.

#### 9.2 **Kurulum**

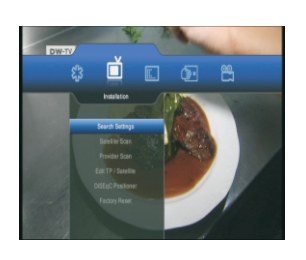

Bu bölümde Arama Ayarları, Uydu tarama, Sağlayıcı Tarama, TP/Uydu düzenleme, DiSEqC Konumlayıcı ve Fabrika Ayarlarınıayarl ayabilirsiniz.

#### 9.2.1 **Arama Ayarlar**ı

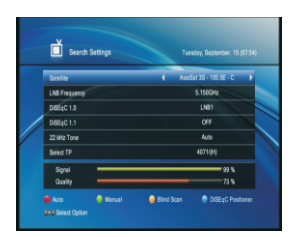

Bu bölüm kanal aramasının nasıl yapılacağını gösterir. Kanal araması için Anten ve LNB bilgilerini giriniz. Eğer anten doğru kurulmadı ise Kanal Araması yapamazsınız.,

- 1. Menü tuşuna basınız..
- 2. Sağ/Sol tuşları ile kuruluma geliniz...

3. Yukarı/Aşağı tuşları ile Arama ayarlarına gelip Ok tuşuna basınız.

Not: Otomatik: KIRMIZI tuşa basınız.. Elle: YEŞİL tuşa basınız Kör Tarama : SARI tuşa basınız .

## 9.2.1.1 **Uydu**

Uydu seçebilirsiniz.

- 1. Yukarı/Aşağı tuşları ile Uydu'yu seçiniz
- 2. Sağ/Sol tuşları ile istediğinizi seçiniz yada Ok tuşuna basarak uydu Listenizi görüntüleyiniz.
- 3. OK tuşuna basınca Yukarı/Aşağı tuşları ile istediğinizi seçiniz ve Ok tuşuna basınız.

9.2.1.2 **LNB Frekans**ı

LNB Frekansı seçebilirsiniz.

- 1. Yukarı/Aşağı tuşları ile LNB frekansı seçiniz. .
- 2. Sağ/Sol tuşları ile istediğinizi seçiniz veya OK tuşna basarak LNB Frekansı Listesini görüntüleyiniz.
- 3. OK tuşuna basınca Yukarı/Aşağı tuşları ile istediğiniz seçeneği seçiniz ve OK tuşuna basınız.

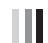

## 9.2.1.3 **DiSEqC 1.0**

DiSEqC 1.0'ı seçebilirsiniz

- 1. Yukarı/Aşağı tuşları ile DiSEqC 1.0'ı seçebilirsiniz.
- 2. Sağ/Sol tuşları ile istenilen seçeneği seçiniz yada DiSEqC1.0 listesini görüntülemek için Ok tuşuna basınız.
- 3. OK tuşuna basınca Yukarı/Aşağı tuşlarıyla seçim yapınız. OK tuşuna basınız.

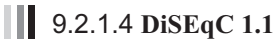

DiSEqC 1.1'i Seçebilirsiniz

- 1. Yukarı/Aşağı tuşalrı ile DiSEqC 1.1'i seçebilirsiniz
- 2. Sağ/Sol tuşları ile istenilen seçeneği seçiniz ya da DiSEqC 1.1 listesini görüntülemek için OK tuşuna basınız
- 3. Ok tuşuna basınca Yukarı/Aşağı tuşları ile seçim yapınız ve OK tuşuna basınız.

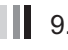

## 9.2.1.5 22**KHz Ton**

22Khz seçebilirsiniz ( Otomatik, Kapalı ve Açık )

- 1. Yukarı/Aşağı tuşları ile 22KHz tonu seçebilirsiniz.
- 2. Sağ/Sol tuşları ile istediğiniz seçeneği seçiniz yada 22KHz Ton Listesini görüntülemek için OK tuşuna basınız
- 3. Ok tuşuna basınca Yukarı/Aşağı tuşları ile seçiminizi yapınız ve Ok tuşuna basınız.

## 9.2.1.6 **Aktar**ı**c**ı(**TP seç)**

Elle Arama için Aktarıcıyı seçebilirsiniz.

- 1. Yukarı/Aşağı tuşu ile TP seç bölümünü seçebilirsiniz..
- 2. Sağ/Sol tuşları ile istediğiniz seçeneği seçebilirsiniz yada TP Listesini görüntülemek için Ok tuşuna basınız.
- 3. Ok tuşuna basınca istediğiniz seçeneği Sağ/sol tuşları ile seçiniz ve OK tuşuna basınız

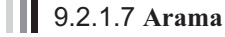

KIRMIZI ve SARI tuşa bastığınızda Ağ(Evet ve Hayır) ve Kanal (Hepsi, FTA, TV ve Radyo) seçebilirsiniz.

1. Yukarı/Aşağı yada Sağ/Sol tuşalarını kullanarak ve OK tuşuna basarak aramayı başlatınız.

Ağ :

EVET'e bastığınızda çok sayıda aktarıcı bulacaksınız.

#### 9.2.2 **Uydu Tarama**

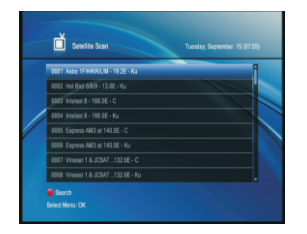

Bu bölüm çoklu uydu aramasını sağlayacaktır.

- 1. MENU tuşuna basınız.
- 2. Sağ/Sol tuşları ile Kurulum'a geliniz.
- 3. Yukarı/Aşağı tuşları ile Uydu tarama ya gelip OK tuşuna basınız
- 4. OK tuşunu kullanarak çoklu uyduyu seçiniz, aramayı başlatmak için KIRMIZI tuşa basınız

#### 9.2.3 Sağlayıcı Tarama

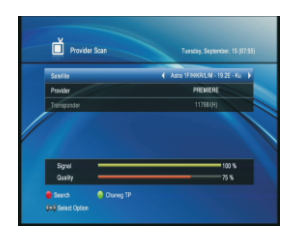

- 1. MENU tuşuna basınız.
- 2. Sağ/Sol tuşları ile Kurulum'a geliniz.
- 3. Yukarı/Aşağı tuşları ile Sağlayıcı tarama ya gelip OK tuşuna basınız
- 4. Sağ/Sol ve Yukarı/Aşağı tuşlarıyla Uydu Arama ve Sağlayıcı Tarama'yı seçiniz ve aramayı başlatmak için KIRMIZI tuşa basınız..

#### 9.2.4 **TP Düzenleme/Uydu**

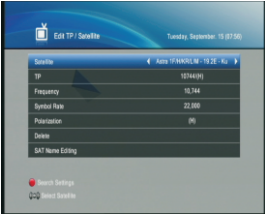

Bu bölüm Uydu yada TP eklemenizi sağlar

- 1. MENU tuşuna basınız.
- 2. Sağ/Sol tuşlalrıyla kuruluma geçiniz.
- 3. Yukarı/Aşağı tuşları ile TP Düzenleme/Uydu bölümüne geliniz, OK tuşuna basınız.

#### 9.2.5 **DiSEqC Konumlama**

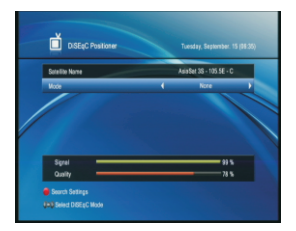

Bu bölüm DiSEqC konumu ayarını sağlar

- 1. MENU tuşuna basınız.
- 2. Sağ/Sol tuşlarıyla kuruluma geçiniz.
- 3. Yukarı/Aşağı tuşları ile DiSEqC Konumlama bölümüne geliniz ve OK tuşuna basınız

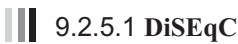

Bu bölüm her uydu için anten pozisyonunu ayarlamanızı sağlar. Anten konumlamasını kullanmak için DISEqc 1.2 tarafından komutlandırılan bir motor kullanmalısınız.

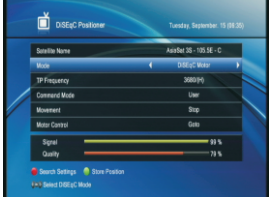

- 1.Yukarı/Aşağı tuşlarıyla MOD'a geliniz..
- 2. Sağ/Sol tuşları ile DiSEqC Motorla geliniz yada listeyi görüntülemek için OK tuşuna basınız.
- 3. OK tuşuna basınca Yukarı/Aşağı tuşlarıyla DiSEqC Motor'a geliniz ve OK tuşuna basınız. .

Uydu Adı: İstediğiniz uyduyu seçiniz.

Mod : DiSEqC Motor bölümünü seçiniz.

#### TP Frekansı:

Komut modu:Kullanıcı ya da Yükleyiciyi seçiniz..

 Kullanıcı : Hareket Menüsünde pozisyonu adım adım ayarlamak için sağ/sol tuşlarını kullanınız. . Yükleyici : Hareket Menüsünde anteninizin konumunu ayarlamak için sağ/sol tuşlarını kullanınız.. Hareket : Sağ/sol tuşlarını kullanınız..

 Kullanıcı modunda daha iyi görüntü sağlamak için ince ayar yapmak için kullanılır. Yükleyici modunda elle uydu konumu aramak için kullanılır..

- Motor Kontrolü.sağ/sol tuşlarını kullanarak bir seçenek işaretleyiniz ve OK tuşuna basınız.
- Eğer Komut modunda Kullanıcı işaretliyse, Git, Yeniden hesapla ve Referansa Git seçeneklerinden birini seçebilirsiniz.
- Eğer Kurucu seçiliyse, Git, Yeniden hesapla, Batısınırı. Doğusınırı, Sınıraçık ya da Sınır kapalı seçeneklerinden birini seçebilirsiniz.
- GİT : Seçili uydu için farklı motor pozisyonunu seçer.
- YENİDENHESAPLA : Seçili uyduiçin motorun geçerlikonumun hesaplar.
- REFERANSA GİT : Referans konumuna gider.
- BATI SINIRI:Batı sınırını ayarlar.
- DOĞU SINIRI:Doğu sınırını ayarlar.
- SINIR AÇIK:Batı ve Doğu sınırını açar
- SINIR KAPALI:Batı ve Doğu sınırını kapatır.

## 9.2.5.2 **USALS**

Bu bölüm USALS tarafından kontrol edilen DiSECQ1.3 motorunu kullanmanızı sağlar.

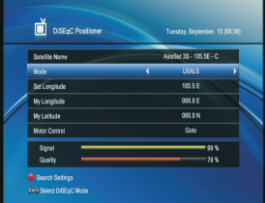

- 1. Yukarı/aşağı tuşlarıyla Modu seçiniz.. .
- 2. Sağ/sol tuşlarıyla USALS'a geliniz ya da OK tuşuna basarak DiSEqC motor listesini görüntüleyiniz..
- 3 Oktuşuna bastığınızda yukarı/aşağı tuşlarıyla USALS'I . seciniz ve OK tusuna basınız..

Uydu adı:İstenilen uydu adını seçiniz.. Mod : USALS seçeneğini onaylayınız..

Sağ/sol tuşlarıyla Batı ya da doğuyu seçiniz..

Benim boyutum:Bu sizin bulunduğunuz yeri gösterir. Kumandayı kullanarak açıyı giriniz.

Sağ/sol tuşlarıyla Batı ya da Doğuyu seçiniz.

Benimenlemim:Bu sizin bulun duğun uz yeri gösterir. Kumandayı kullanarak açıyı giriniz Sağ/sol tuşlarıyla Batı ya da Doğuyu seçiniz

Motorkontrolu:Bu kılavuzdaki Kurulum/DiSEqC konumlama/DiSEqC bölümüne bakınız.

#### 9.2.6 **Fabrika Ayarlar**ı

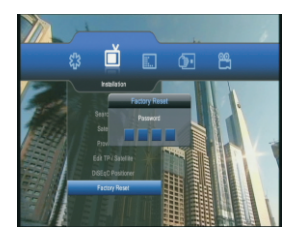

Fabrika ayarları size fabrika tarafından yüklenen ilk bilgilere geri dönme imkanı sunar.

- UYARI: Fabrika ayarlarına döndüğünüz zaman uydu ayarları, kanal listesi kullanıcı tarafından yüklenen bilgiler silinecektir.
- 1. MENU tuşuna basınız.
- 2. Sağ/sol tuşlarıyla KURULUM ikonuna geliniz...
- 3. Yukarı/aşağı tuşlarını kullanarak Fabrika ayarlarına geliniz ve OK tuşuna basınız.
- 4. Fabrika Ayarlarına sıfırlamayı başlatmak için şifrenizi giriniz..
- 5. Fabrika ayarlarına sıfırlama bittiğinde cihaz yeniden başlayacaktır ve Wizard Kurulumu ekranda görünecektir.

Not :

• İlk şifre :0 0 0 0.

#### 9.3 **Kanal Düzenleme**

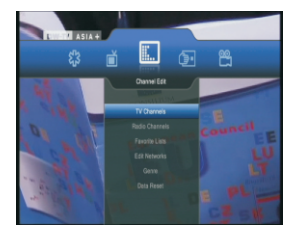

Bu bölümde TV kanalları, Radyo kanalları, Favori listesi, Ağ ve buket seçeneklerini ayarlayabileceksiniz.

#### 9.3.1 **TV ve Radyo Kanal Listesi**

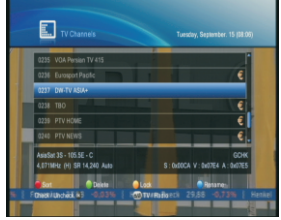

Kanal liste gruplarından TV ve Radyo Kanallarını düzenleyebilirsiniz..

- 1. MENU tuşuna basınız.
- 2. Sağ/sol tuşlarını kullanarak Kanal Düzenle bölümünü seçiniz.
- 3. Yukarı/aşağı tuşlarını kullanarak TV ya da Radyo Kanallarını seçiniz.

## 9.3.1.1 **S**ı**n**ı**fland**ı**r**

Buket listesini kullanarak kanalları sınıflandırabilirsiniz.

- 1. Buket listesini görüntülemek için KIRMIZI tuşa basınız.
- 2. Sağ/sol tuşlarını kullanarak istediğiniz seçeneği seçiniz.
- 3. Kanalları sınıflandırmak için OK tuşuna basınız.

Not : • Kanal listeleri isimlere göre düzenlenir.

- Number : Numaralara göre sınıflandırılan kanal listeleri
- TP : TP'ye göre sınıflandırılan kanal listeleri
- FTA : Şifreli ya da şifresiz kanallara göre sınıflandırılan kanal listeleri

## 9.3.1.2 **Yer değiştirme**

İstediğiniz kanalı arzu ettiğiniz yeretaşıyabilirsiniz.Bu eylem direkt olarak kanal numarasını değiştirir.

- 1. İstediğiniz kanalı seçiniz ve OK tuşuna basınız. Birden fazla kanal seçebilirsiniz..
- 2. KIRMIZItuşa basınız.
- 3 Yukarı/aşağı tuşlarını kullanarak göstergeyi kanalın listesinde istediğiniz yere sürükleyiniz ve . OK tuşuna basınız.
- 4. Seçmiş olduğunuz kanal ya da kanallar istediğiniz yere sıra ile yerleştirilecektir.

## 9.3.1.3 **Sil**

Bir ya da birden fazla kanalı silebilirsiniz..

- 1 İstediğiniz kanalı seçiniz, OK tuşuna basınız. Birden fazla kanalı seçebilirsiniz.. .
- 2. YEŞİL tuşa basınız ve seçilmiş kanalı siliniz..

## 9.3.1.4 **Şifreleme**

Kanallart şifreleyebilirsiniz ve isterseniz şifreyi kaldırabilirsiniz..

1. İstediğinbizkanalıseçiniz, OK tuşuna basınızBirden fazla kanalı seçebilirsiniz...

- 2. SARI tuşa basınız.
- Not: Sadece bütün kanallar şifreliyse, şifreli olan şifresiz yapılabilir. Şifreli kanalı seçtiğinizde . şifreli kanal şifresiz kanal yapılır..
	- Şifreli kanalları izlemek için şifrenizi giriniz. .

## 9.3.1.5 **Yeniden Adland**ı**r**

Kanalları yeniden adlandırabilirsiniz.

- 1. İstediğiniz kanalı seçiniz ve MAVİ tuşa basınız.
- 2. Yukarı/aşağı ya da sağ/sol tuşlarını kullanarak göstergeyi oynatınız ve OK tuşuna basınız.
- 3 Eğer göstergenin olduğu yeri onaylamak istiyorsanız yukarı/aşağı ya da sağ/sol tuşlarını . kullanarak göstergeyi OK ikonunun üstüne getiriniz ve OK tuşuna basınız.
- 4. Yeniden Adlandır ekranından çıkmak için BACK tuşuna basınız.

## **1** 9.3.1.6 TV / Radyo

Radyo ve TV kanalları arasında geçiş yapabilirsiniz.

1. TV/RADIO tuşuna basınız.

#### 9.3.2 **Favori**

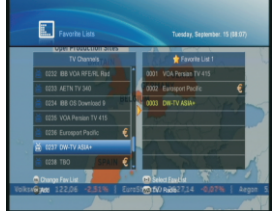

Favori liste gruplarından Favori listeleri düzenleyebilirsiniz.

- 1. MENU tuşuna basınız..
- 2. Sağ/sol tuşlarını kullanarak Favori listesi bölümünü seçiniz..
- 3. Yukarı/aşağı tuşlarını kullanarak Favori listesi seçiniz ve OK tuşuna basınız.

#### 9.3.2.1 **Favori Listesi Düzenle**

Favori Listesi Menüsünde, diğer favori listelerine geçebilirsiniz... 1. Diğer favorilistesi grubuna geçmek için FAV tuşuna basınız.

#### 9.3.2.2 **Favori Listesi Seç**

Favori Listesi Menüsünde, favori listeleri seçebilirsiniz.. 1. Favorilistesi grubunu seçmek için 0-7 arası numaralı tuşları kullanınız.

## 9.3.2.3 **Ekle**

Favori Listesi Menüsünde, favori listelerine kanal ekleyebilirsiniz.

- 1 Sol bölümden istediğiniz bir kanalı seçiniz ve yukarı/aşağı tuşlarını kullanarak . göstergeyi hareket ettiriniz..
- 2. Favori listesine kanal ekleme için OK tuşuna basınız..
- 3. Daha fazla kanal eklemek için aynı işlemleri tekrarlayınız..

## 9.3.2.4 **Sil**

Favori Listesi Menüsünde, favori kanal silebilirsiniz..

- 1. Sağ bölümden istediğiniz bir kanalı seçiniz ve yukarı/aşağı tuşlarını kullanarak göstergeyi hareket ettiriniz
- 2. Favori listesine kanal silmek için OK tuşuna basınız.
- 3. Daha fazla kanal silmek için aynı işlemleri tekrarlayınız .

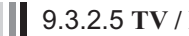

9.3.2.5 **TV / Radio**

Favori TV Kanalları ve Favori Radyo Kanalları arasında geçiş yapabilirsiniz.

1. TV/RADIO tuşuna basınız.

#### 9.3.3 **Ağlar**ı **Düzenle**

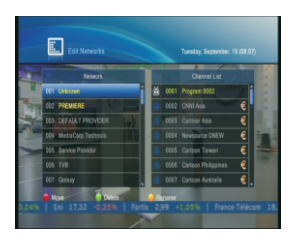

Kanalları ağlara göre düzenleyebilirsiniz.. Ağ isimleri sol tarafta, kanal listesi sağ tarafta görüntülenmektedir.

- 1. MENU tuşuna basınız..
- 2. Sağ/sol tuşlarını kullanarak Kanal düzenleme bölümüne geliniz.
- 3. Yukarı/aşağı tuşlarını kullanarak Ağ Düzenle bölümüne geliniz ve OK tuşuna basınız.

#### 9.3.4 **Buket**

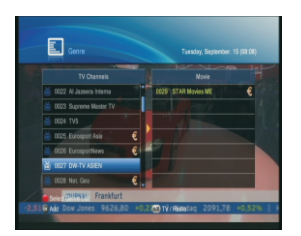

Ağları kullanarak kanalları düzenleyebilirsiniz.. Ağ isimleri sol tarafta, kanal listesi sağ tarafta görüntülenmektedir

- 1. MENU tuşuna basınız..
- 2. Sağ/sol tuşlarını kullanarak Kanal düzenleme bölümüne geliniz
- 3. Yukarı/aşağı tuşlarını kullanarak Buket bölümüne geliniz.

## 9.3.5 **Veri S**ı**f**ı**rlama**

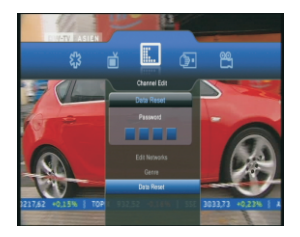

Veri Sıfırlama size ilk kanal düzenine dönme imkanı sunar..

- 1. MENÜtuşuna basınız..
- 2. Sağ/sol tuşlarını kullanarak Kuruluma geliniz...
- 3. Yukarı/aşağı tuşlarını kullanarak Veri Sıfırlamaya geliniz. Ve OK tuşuna basınız...
4 Veri Sıfırlama sürecini başlatma için şifrenizi giriniz... .

**Uyar**ı: Veri sıfırlama yaparsanız kanal bilgileri gibi veriler

silinecektir.

 $Not \cdot$ 

• İlk şifre : 0 0 0 0.

#### 9.4 **Ortak Arayüz**

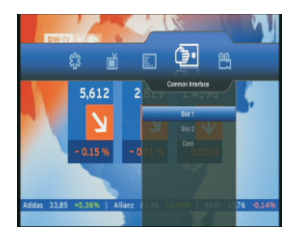

Smart kartın ve CI'ın geçerli durumunu kontrol edebilirsiniz..

- 1. MENU tuşuna basınız..
- 2. Sağ/sol tuşlarını kullanarak Ortak Arayüz bölümüne geliniz..
- 3. Yukarı/aşağı tuşlarını kullanarak YUVA yada KART bölümünü seçiniz, OK tuşuna basınız.

Eğer Ortak Arayüz uygunsa, Yuva bilgilerini görüntüleyebilirsiniz.

#### Not:

• Kullanılan Ortak Arayüzlere göre görüntülenen bilgiler değişebilir.

#### 9.5 **PVR**

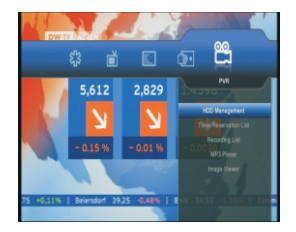

Bu bölümde Sabit Disk Sürücüsü Yönetimi, Zamanlayıcı Rezervasyon Yönetimi, Kayıt Listesi, Mp3 Çalar, Image Viewer gibi seçenekeleri ayarlayabilirsiniz.

#### 9.5.1 **Sabit Disk Sürücü Yönetimi**

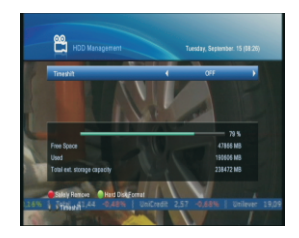

Sabit disk boş alanını kontrol edebilirsiniz..

- 1. MENU tuşuna basınız..
- 2. Sağ/sol tuşlarını kontrol ederek PVR seçeneğine geliniz..
- 3.Yukarı/aşağı tuşlarını Sabit Disk Sürücüsü Yönetimi bölümünü seçiniz ve OK tuşuna basınız. .

### 9.5.1.1 **Zamanlay**ı**c**ı

Zamanlayıcı açıp kapatabilirsiniz.

- 1. Yukarı/aşağı tuşlarını kullanarak Zamanlayıcı seçeneğini seçiniz. .
- 2. Sağ/sol tuşlarını kullanarak Açık ya da Kapalıkonuma getiriniz. .

### 9.5.1.2 Çü**venli Ç**ı**k**ı**ş**

- 1. Güvenli çıkış için KIRMIZI tuşa basınız.
- 2. Güvenli çıkışı tamamlamak için OK bölümünü seçiniz ve OK tuşuna basınız..
- 3. Güvenli Çıkışı iptal etmek için EXIT tuşuna basınız..

## 9.5.1.3 **Hard Disk Biçimi**

HDD'yi başlatmak ve tüm kayıtlı programları HDD'ye kaydetmek için disk sürücüsünü biçimlendirebilirsiniz.

1. Diski biçimlendirmek için YEŞİL tuşa basınız.

2. HDD biçimlendirmesini başlatmak için şifrenizi giriniz..

Not:

- Disk sürücü formatı yapmak HDD üzerindekitüm kayıtlı programları silecektir.
- HDD 'yi çıkarsanız bile, programları izleyebileceksiniz..

#### 9.5.2 **Zamanlay**ı**c**ı **Rezervasyon listesi**

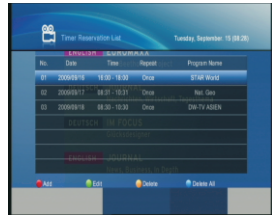

Cihazın otomatik olarak kayıt yapacağı zamanı kurabilirsiniz..

- 1. MENU tuşuna basınız.
- 2. Sağ/sol tuşlarını kullanarak PVR bölümünü seçiniz..
- 3. Yukarı/aşağı tuşlarını kullanarak Zamanlayıcı Rezervasyon Listesini seçiniz ve OK tuşuna basınız.

### 9.5.2.1 **Ekle**

- 1. Kayıtlı zamanlayıcı eklemek için KIRMIZI tuşa basınız.
- 2. Sağ/sol tuşlarını kullanarak Tekrar modunu seçiniz. Birkez, Günlük, Haftalık seçeneklerivardır.
- 3. Numaralı tuşları kullanarak (0-9) Başlangış zamanını değiştiriniz..
- 4. Numaralı tuşları kullanarak (0-9) devam süresini değiştiriniz.
- 5. Sağ/sol tuşlarını kullanarak Uydu adını değiştiriniz ya da OK tuşuna basınız.

OK tuşuna bastıktan sonra, yukarı/aşağı tuşlarıyla birtane seçiniz ve yeniden OK tuşuna basınız..

- 6. Sağ/sol tuşunu kullanarak Kanal adını değiştiriniz ve OK tuşuna basınız.. OK tuşuna bastıktan sonra, yukarı/aşağı tuşlarıyla birtane seçiniz ve yeniden OK tuşuna basınız.. .
- 7. Eğer hafızaya almak istiyorsanız OK tuşuna basınız.
- 8. EXIT tuşuna basınız.

OK bölümünü seçiniz ve tamamlamayı bitirmek için OK tuşuna basınız. EXIT bölümünü seçiniz ve rezervasyonu iptal etmek için OK tuşuna basınız.

### **III** 9.5.2.1 Düzenle

- 1. Kayıt zamanlayıcısını düzenlemek için YEŞİL tuşa basınız..
- 2. Sağ/sol tuşlarıyla Tekrar modunu değiştiriniz.Birkez,Günlük ve Her zaman seçenekleri vardır..
- 3. Numaralı tuşları kullanarak (0-9) başlangış zamanını değiştiriniz.
- 4. Numaralı tuşları kullanarak (0-9) devam süresini değiştiriniz.
- 5. Sağ/sol tuşlarını kullanarak Uydu adını değiştiriniz ya da OK tuşuna basınız. . OK tuşuna bastıktan sonra,yukarı/aşağı tuşlarıyla birtane seçiniz ve yeniden OK tuşuna basınız..
- 6. Sağ/sol tuşunu kullanarak Kanal adını değiştiriniz ve OK tuşuna basınız . OK tuşuna bastıktan sonra, yukarı/aşağı tuşlarıyla birtane seçiniz ve yeniden OK tuşuna basınız..
- 7. Eğer hafızaya almak istiyorsanız OK tuşuna basınız.
- 8. EXIT tuşuna basınız ,

 OK bölümünü seçiniz ve tamamlamayı bitirmek için OK tuşuna basınız. EXIT bölümünü seçiniz ve rezervasyonu iptal etmek için OK tuşuna basınız

## 9.5.2.2 **Sil**

- 1. Kayıtlıu Zamanlayıcıyı silmek için KIRMIZI tuşa basınız.
- 2. OK bölümünü seçiniz ve silme işlemini bitirmek için OK tuşuna basınız..
- 3. EXIT bölümünü seçiniz ve silme işlemisini iptal etmek için OK tuşuna basınız..

## 9.5.2.3 **Hepsini Sil**

- 1. Bütün Kayıtlu Zamanlayıcıları silmek için MAVİ tuşa basınız.
- 2. OK bölümünü seçiniz ve silme işlemini bitirmek için OK tuşuna basınız .
- 3. EXIT bölümünü seçiniz ve silme işlemini iptal etmek için OK tuşuna basınız.

## 9.5.3 **Kay**ı**t listesi**

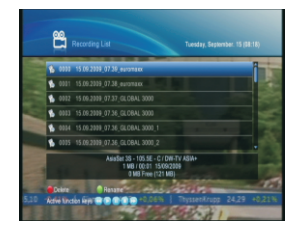

- 1. MENU tuşuna basınız
- 2. Sağ/sol tuşunu kullanarak PVR bölümüne geliniz..
- 3. Yukarı/aşağı tuşlarıyla Kayıt Listesine geliniz ve OK tuşuna basınız.

## 9.5.3.1 **Sil**

- 1. Kayıtlı dosyayı silmek için Kırmızı tuşa basınız..
- 2. OK bölümünü seçiniz ve silme işlemini bitirmek için OK tuşuna basınız.
- 3. EXIT bölümünü seçiniz ve silme işlemini iptal etmek için OK tuşuna basınız .

## 9.5.3.2 **Yeniden Adland**ı**r**

Dosyaları yeniden adlandırabilirsiniz..

- 1. İstediğiniz kanalı seçiniz ve YEŞİL tuşa basınız.
- 2. Yukarı/aşağı ya da sağ/sol tuşlarını kullanarak göstergeyi oynatınız ve OK tuşuna basınız.
- 3. Eğer göstergenin olduğu yeri onaylamak istiyorsanız yukarı/aşağı ya da sağ/sol tuşlarını kullanarak göstergeyi OK ikonunun üstüne getiriniz ve OK tuşuna basınız.
- 4. Yeniden Adlandır ekranından çıkmak için BACK tuşuna basınız.

#### 9.5.4 **MP3 Player (Opsiyonel)**

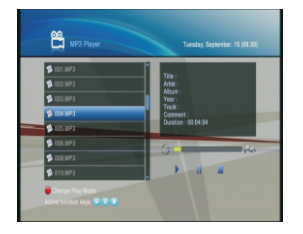

- 1. MENU tuşuna basınız.
- 2. Sağ/sol tuşlarını kullanarak PVR bölümünü seçiniz.
- 3. Yukarı/aşağı tuşlarını kullanarak Mp3 Player kısmını seçiniz ve OK tuşuna basınız..

#### 9.5.5 **Image Viewer (Opsiyonel)**

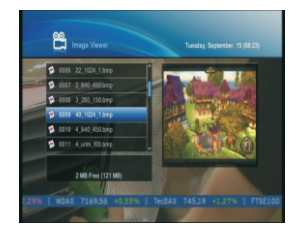

- 1. MENU tuşuna basınız.
- 2. Sağ/sol tuşlarını kullanarak PVR bölümünü seçiniz .
- 3. Yukarı/aşağı tuşlarını kullanarak Image Viewer kısmını seçiniz ve OK tuşuna basınız. .

# **10. Yaz**ı**l**ı**m Güncelleme**

Bu HD BOX'ın sabit ve uygun yazılımı vardır.. Ama bu cihazı geliştirmek için yeni bir HD BOX yazılımı uygulanabilir.

Bir sorun olduğunda ya da bir işlev ekleneceğinde, daha iyi performans elde etmek için HD BOX güncellenmelidir.

#### 10.1 USB Hafızasından

Eğer USB hafızaya sahipseniz, cihaz yazılımı aşağıdaki sıralamayı takip ederek güncelleyebilirsiniz:

- 1. Yeni cihaz yazılımını www……………….. web adresinden indirebilirsiniz..
- 2. Cihaz yazılımını USB Hafıza çubuğuna kopyalayınız..
- 3. USB'yi arka paneldeki USB girişine takınız..
- 4. MENU tuşuna basınız..
- 5. Sağ/sol tuşlarıyla Kullanıcı Ayarlarına geliniz.
- 6. Yukarı/aşağı tuşlarıyla Sistem bilgilerine geliniz ve OK tuşuna basınız.
- 7. KIRMIZI tuşa basınız..
- 8. Şifrenizi giriniz.
- 9. Yukarı/aşağı tuşlarını kullanarak USB Güncelleme seçeneğine geliniz ve OK tuşuna bakınız..

 $Not \cdot$ 

- İlkPIN: 0 000.
- USB2 FTA dosya sisteminde biçimlendirilmiş olmalı. Aksi halde HD BOX, USB'yi tanımayacaktır.

# **11. Sorun Giderme**

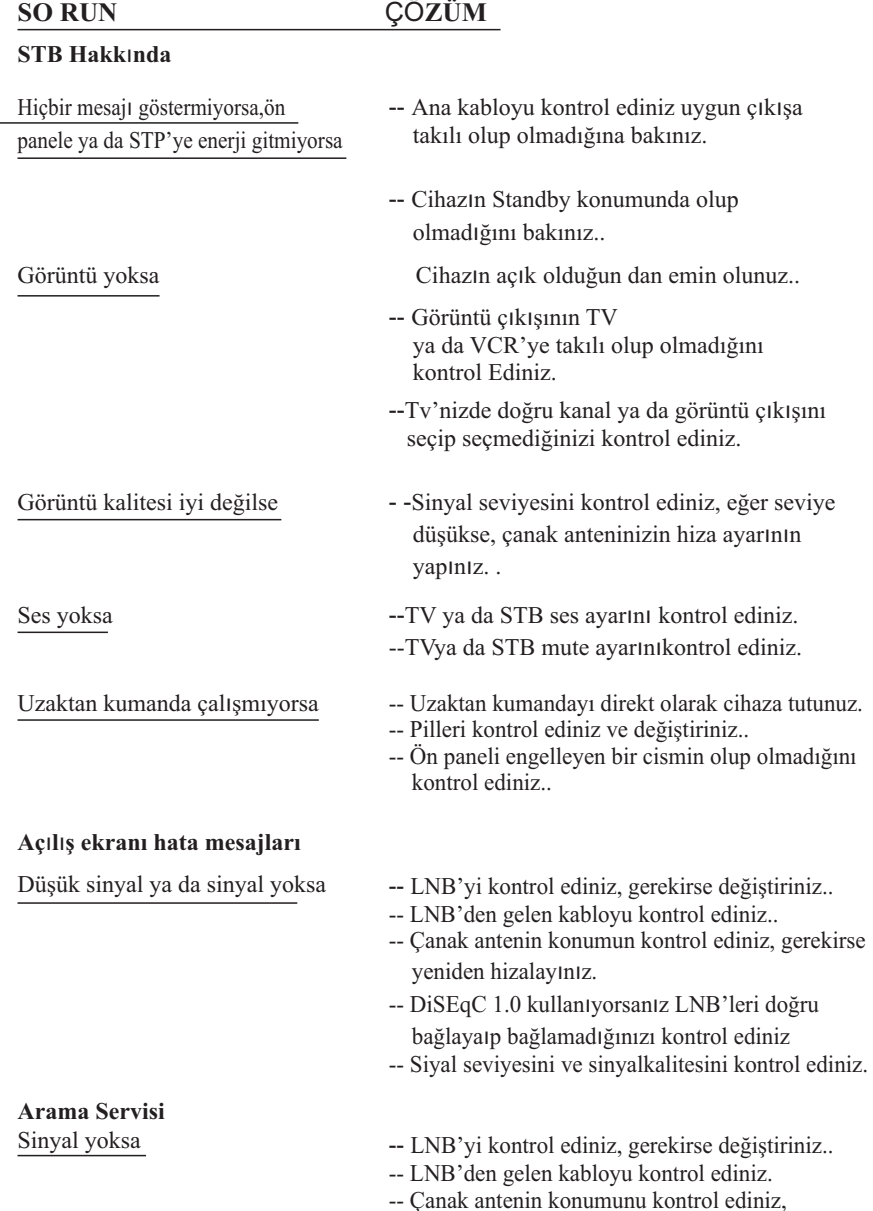

gerekirse yeniden hizalayınız..

#### DiSEqC 1.0

- LNB baglantılarını dogru baglayıp baglama dıgınızı kontrol ediniz.
- Kurulum menusundeki baglantı ayarlarını kurdugun uza emin olunuz.

#### DiSEqC 1.2

- Kurulum menusünde DiSEqC seçtiginize emin olunuz.
- Çanak anten yönünün dogru uyduya bakıp bakmadıgını kontrol ediniz.

#### **Zaman göstergesi**

Ön panel zamanı göstermiyorsa

- STB'yi açtıgınıza emin olunuz..
- STB'yi açınız ve cihaza sinyal gönderecek bir saglayıcı bulmak için bir program açınız.
- Ön panel sadece Standby konumundayken zamanı gösterir.

Ön panelde gösterilen zaman yanlıssa

– Zaman Ayar Menusunden zamanı ayarlayınız..

# **12. Teknik Özellikler**

#### **Tuner & Kanallar**

Frekans alanı Sinyal seviyesi LNB gücü & Polarizasyon

22KHz Ton DiSE<sub>q</sub>C Kontrol Demodülasyon Sembol oranı

FEC modu

Konektör F-tipi, IEC 169-24, dişi  $-65 \sim -25$  dBm  $950 \sim 2150 \text{ MHz}$ Dikey : +13.5V Yatay : +18V Geçerli : 500mA Frekans :  $22 \pm 4$ kHz Genişlik:  $0.6 \pm 0.2$ V Versiyon 1.0/1.2 , USALS uyumlu  $OPSK : ~ 45MSps$ QPSK, 8PSK 8PSK : ~ 37MSps DVB-S: Auto,1/2, 2/3, 3/4, 5/6, 7/8 DVB-S2 : Auto, 1/2, 3/5, 2/3, 3/4, 4/5, 5/6, 8/9, 9/10

#### **MPEG Taş**ı**maak**ı**t**ı**m**ı **A/V Şifre Çözme**

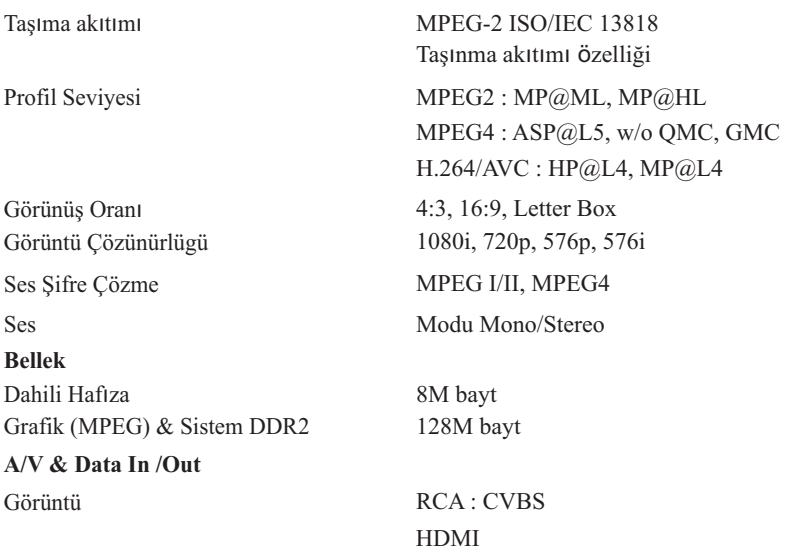

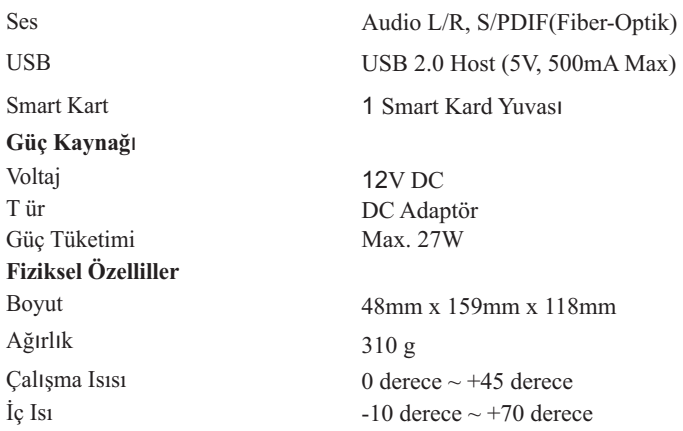

# **GARANTİ BELGESİ**

Bu Belgenin kullanılmasına; 4077 sayılı Tüketicinin Korunması Hakkında Kanun ve bu Kanun'a dayanılarak yürürlüğe konulan Garanti Belgesi Uygulama Esaslarına Dair Tebliğ uyarınca, T.C. Sanayi ve Ticaret Bakanlığı Tüketicinin ve Rekabetin Korunması Genel Müdürlüğü tarafından izin verilmiştir.

### **İMALATÇI/İTHALATÇI FİRMANIN**

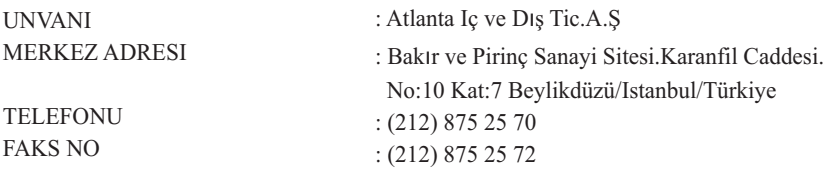

#### **MALIN**

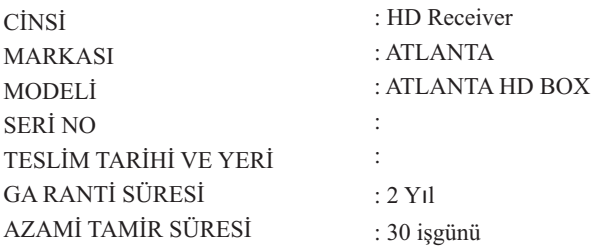

### **SATICI FİRMANIN**

ÜNVANI: MERKEZ ADRESİ: TELEFONU: FAKS NO: FATURA TARİH VE NO

#### **TARİH-İMZA-KAŞE**

# **GARANTİ ŞARTLARI**

- 1. Garanti süresi, ürünün teslim tarihinden başlar ve 2 yıldır.
- 2. Ürünün bütün parçaları dahil olmak üzere tamamı firmamızın garantisi kapsamındadır.
- 3. Ürünün garanti süresi içinde arı zalanması durumunda, tamirde geçen süre garanti süresi eklenir. Ürünün tamiri en fazla 30 iş günüdür. Bu süre, ürünün servis istasyonuna, servis istasyonunun olması durumunda, ürünün satıcısı, bayii, acenteliği, ithalatçısı veya imalatçısı veya imalatçısından birisine bildirim tarihinden itibaren başlar.
- 4. Ürünün garanti süresi gerek malzeme ve işçilik, gerekse montaj hatalarından dolayı arızalanması halinde, işçilik masrafı, değiştirilen parça bedeli yada başka herhangi bir ad altında hiçbir ücret talep etmeksizin tamiri yapılacaktır.
- 5. Tüketici onarım hakkını kullanmasına rağmen ürünün;
	- a -Tamiri için gereken azami sürenin aşılması;
	- b Firmanın servis istasyonun, mevcut olmaması halinde sırasıyla, satıcısı, bayii, acentesi, temsilciliği ithalatçı veya imalatçı - üreticisinden birisinin düzenleyeceği raporla arızanın tamirinin mümkün bulunmadığının belirlenmesi, durumlarında, tüketici ürünün ücretsiz değiştirmesini, bedel iadesi veya ürünün ayıp oranında bedel indirimi talep edebilir.
- 6. Ürünün kullanma kılavuzunda yer alan hususlara aykin kullanmasından kaynaklanan arızalar garanti kapsamı dışındadır.

# **UYDU ALICILARI SERVİS LİSTESİ**

#### MARMARA BÖLGESİ

- MERKEZ SERVİS
- BAKIR VE PİRİNÇ SAN.SİT.KARANFİL CD.NO:10 / 7 BEYLİKDÜZÜ
- İSTANBUL212 875 25 70
- İREM ELEKTRONİK
- YÜKSEK KALDIRIM CD MARMARA İŞHANI NO:73/1 KARAKÖY
- ISTANBUL 212 252 78 72
- EMİN UYDU
- BANKALAR CD.HARAÇCI ALİ SK.NO :27 KARAKÖY
- İSTANBUL212 292 87 37
- MULTİVİZYON UYDU SİSTEMLERİ - YÜKSEK KALDIRIM CD.HOROZ SK. NO:4 / 6 KARAKÖY - İSTANBUL212 292 26 55
- ECE UYDU
- YÜKSEK KALDIRIM CD.NO:68 KARAKÖY
- İSTANBUL212 293 96 65
- DİJİTAL SHOP
- YÜKSEK KALDIRIM CD.NO:23 / A KARAKÖY
- İSTANBUL212 29 295 55
- BAŞAR ELEKTRONİK
- GÜZELYALI MH. FEVZİPAŞA CD. TÜRK SK.N.11 PENDİK
- ISTANBUL216 493 68 21
- GÜR TEKNİK SERVİS
	- BAĞDAT CADDESİ BOLAYIR SK REİS AP. NO:3/A MALTEPE
- ISTANBUL216 352 25 20
- SİSTEM ELEKTRONİK
- BAĞARBAŞI MH.ATATÜRK CD.KIRLANGIÇ SK.NO :4/B MALTEPE
- İSTANBUL216 305 69 97
- MEGA ELEKTRONİK
	- ATATÜRK BLV. KARAKAŞ İŞHANI N.1317 KARTAL
- ISTANBUL216 374 32 93
- PEKKAN ELEKTRONİK
- FATİH BLV. GEZİ YOLU SK. N.1
- YALOVA226 814 60 60
- KARANFİL ELEKTRONİK - ANAFARTALAR CD. ESKİ YUNAK SOK. NO:3 MERKEZ - BALIKESİR266 245 22 01
- AKTİF ELEKTRONİK
- BEŞEVLER MH.ŞİMŞEK SK.PALMİYE APT.NO:12 NİLÜFER
- BURSA224 451 30 30
- GENİŞOL ELEKTRONİK
- TEKİRDAĞ YOLU ÜZERİ ÇINARALTI MEVKİ N.241 1 SULTANKÖY
- TEKİRDAĞ282 633 60 67
- MERKEZ ELEKTRONİK
- TERZİLER SİTESİ NO:11 / D KEŞAN
- EDİRNE284 714 50 99

• AYBİL ELEKTRONİK - KAVAKLAR,ATMAN PASAJI NO:5 - ADAPAZARI264 228 28 42

#### İÇ ANADOLU BÖLGESİ

• NOVA GRUP MUH.TIC.LTD.ŞTİ(Bölge Servisi) - NECATİ BEY MH. ANAFARTALAR CD. ŞAN SK.AKBUL IS HANI NO:7/18-20 ULUS - ANKARA 312 311 02 00

- SERKAN ELEKTRONİK - PLEVNE MH. PAZAR 5K. N.62/ 15 SİNCAN - ANKARA312 271 35 92
- TV. ONARIM HASTANESİ - AYDIN ÇARŞISI N.32 BATIKENT - ANKARA312 251 03 73
- ONUR ELEKTRONİK - ŞEN SK.AKBUL İŞHANI.NO: 7 / 14 ULUS - ANKARA312 311 31 44
- FEZA UYDU
- OĞUZLAR SK. AKIN CD. N.176! B YENİMAHALLE
- ANKARA312 327 61 21

• ÇÖZÜM ELEKTRONİK - KONYA SK.YENİ ELEKTRONİK SARAYI.NO:5 / 23 ULUS - ANKARA312 309 26 63

• VEYSEL DİJİTAL

- ATATÜRK MH.ANKARA CD.NO:39/B2 KAZAN
- ANKARA312 814 24 24

• DB TURİZM BİL. - İLT.DIŞ T.LTD.KONYA SK.NO :14 / 1 ULUS - ANKARA312 430 28 44

• EURO MÜZİK - CUMHURİYET CD.NO: 59 ELMADAĞ

- ANKARA312 863 19 63
- BİZİM ELEKTRONİK - YÜZ EVLER MAH.TORUMTAY SOK. NO:54 - AMASYA536 326 36 06
- GÖKMENLER LTD.ŞTİ (Bölge Servisi) - İSTASYON CAD. NO:15 - ÇANKIRI376 213 91 99
- KERVAN BİLGİSAYAR - KERVAN BİLGİSAYAR YENİ MH. İ.HAKKI KARADAYI CD. SEVGİ APT. N.12 - ÇANKIRI376 212 61 88
- ÜÇGÜÇ ELEKTRONİK BİLİŞİM LTD.ŞTİ - İSTİKLAL MH.ERTUĞRUL BEY SK.NO:5 / 1 - ESKİŞEHİR222 221 09 06
- ATA ELEKTRONİK
- TAHSİN ÜNAL MH. ATATÜRK BLV. N.51/ B
- KARAMAN 338 214 35 86
- ORHAN ELEKTRONİK
- ANKARA CD. ÜÇLER APT. N.14
- KIRŞEHİR386 213 92 23
- HÜRKAN ELEKTRONİK - YENİDOĞAN MH.BANKALAR CD. NO:16 / A - KIRIKKALE318 218 02 99
- ÖMÜR ELEKTRONİK
	- YAVRU TUNA MH.CENGİZ TOPEL CD.NO:2 / E
- ÇORUM364 224 68 09
- ASLAN ELEKTRONİK
- FATİH MH.MUSTAFA KEMAL PAŞA BULVARI. NO:43 / A
- KAYSERİ546 723 77 12
- UMUT ELEKTRONİK
- BUHARA MH.BARIŞ CD. NO:93 / B SELÇUKLU
- KONYA332 251 26 55
- KIYANUS TİCARET - BÜYÜK İHSALİYE MH.MİLLET CD.KÖŞK CD. E BLOK. NO:27 / A - KONYA332 322 29 91
- BABAYİĞİT ELEKTRONİK - DEDEMOĞLU MAH. KARAMAN CAD. HAN SOK. NO:3/B KARATAY
- KONYA332 350 65 48
- ÖZBAHAR ELEKTRONİK
- PAŞABEY MAH. FEVZİ ÇAKMAK CD. KUNDURUCULAR SİTESİ NO:1/A
- SİVAS346 222 29 66
- ÜNAL ELEKTRONİK - GÜZELYURT MH. ÜRGÜP CD N.371 A - NEVŞEHİR384 212 20 75

#### KARADENİZ BÖLGESİ

• STAR-1 ELEKTRONİK - İSKENDERPAŞA MH. DERVİŞOĞLU SK. BAYRAKTAR İŞ MRK. - TRABZON462 321 85 87

- SİNA ELEKTRONİK - 100 YIL BLV.AĞABALİ KÖPRÜ ALT1 N.162 - SAMSUN362 435 95 65
- CEM ELEKTRONİK - G.BAHAR HTN MH.AŞIK NURİ SK.BEHZAT BL.ELMACIOĞLU APT ALTI.NO:27/A - TOKAT356 212 64 68
- GÖZDE ELEKTRONİK - HACI MİKTAD MH. CEMAL GÜRSEL CD. N.75/ B - GİRESUN454 212 74 53

#### EGE BÖLGESİ

- KARADENİZ ANTEN - 1362 SK.NO:4 / A ÇANKAYA
- İZMİR232 445 85 18
- SENEM ELEKTRONİK - AKINCILAR CD. N.49/A KAHRAMANLAR - İZMİR 232 441 14 81
- ÖZAKAY ELEKTRONİK - GAZİ BULVARI.2.ONUR İŞHANI. NO:9 / C-P ÇANKAYA - İZMİR232 425 35 62
- ATASAT ELEKTRONİK
- 1362 5K. N.31I 2 ÇANKAYA
- İZMİR 232 425 33 16
- ATABAY ELEKTRONİK
- 1729 SK.NO : 4 / B KARŞIYAKA
- İZMİR232 323 50 55
- DEMİRAL UYDU LİNK SİSTEMLERİ - 1362 SK.NO: 18 / 1 - B ÇANKAYA - İZMİR232 489 68 22
- 50

• TURKUAZ ELEKTRONİK

- CENNET ÇEŞME MH.3988 SK. NO:55-1/A KARABAĞLAR
- İZMİR232 271 42 12
- GÖKHAN ELEKTRONİK - SÜLEYMAN DEMİREL BLV.İLBA İŞ MRK. NO:45/D FETHİYE - MUĞLA252 612 64 45
- SOİE BİLGİSAYAR
- ATATÜRK CAD. NO: 8413 YALIKAVAK-BODRUM
- MUĞLA252 385 50 92
- UFUK ELEKTRONİK - ATATÜRK CAD.NO: 142 / B FETHİYE - MUĞLA252 612 32 85
- ÖZLÜK ELEKTRONİK - RECAİ GÜRELİ CD. BAKKALOĞLU PASAJI N.301 22 - MUĞLA 252 214 14 43
- LENTA BİLİŞİM - MİTHAT PAŞA CD.NO:175 SALİHLİ
- MANİSA236 715 36 82
- ÇAĞLAYAN TİCARET - TOPRAKLIK MH.TURHAN GÜNEŞ CD.NO:34 - DENİZLİ258 242 85 86

#### DOĞU ANADOLU BÖLGESİ

- MURAT ELEKTRONİK - TEMELLİ PASAJI N.22
- MALATYA 422 324 66 66
- ARTEL ELEKTRONİK - YENİ ÇARŞI NO: 22 TATVAN - BİTLİS532 430 02 66
- BİLGİ İLETİŞİM - ÖZEL İDARE İŞHANI - AĞRI 472 216 42 22

GÜNEYDOĞU ANADOLU BÖLGESİ

- STAR ELEKTRONİK( Bölge Servisi )
- 2.CADDE.NO:6 MİDYAT
- MARDİN482 464 22 22
- ÇOŞKUN ELEKTRONİK
- DR.MECİT BARLAS CD.NO:12 / E FİNANS BANK KARŞIŞI ŞAHİNBEY
- GAZİANTEP342 230 45 65
- TEKİNLER ELEKTRONİK
- GAZİ CD.SÜLEYMEN NAFİZ SK.NO: 20
- DİYARBAKIR412 224 82 99
- OFİS BİLGİSAYAR
- TURGUT REİS MH.TURGUT REİS CD.NO: 17 MERKEZ
- ADIYAMAN416 216 51 70

#### AKDENİZ BÖLGESİ

• OSCAR ELEKTRONİK ( Bölge Servisi ) - SARAY MH.GALATASARAY CD.NO:4 / AALANYA

- ANTALYA242 511 51 55
- ZUHAL TİCARET
- 2.VAKIF İŞHANI.( ESKİ BELEDİYE HANI ) NO:103 / 104
- ANTALYA242 241 63 30
- EMEK ELEKTRONİK - KIZIL SARAY MH.72.SK.SENCAN APT.NO: 18 / C - ANTALYA242 243 44 03
- METRO ELEKTRONİK - ÜÇGEN MH.GÜLLÜK CD.NO:90 - ANTALYA242 344 49 00
- UYDU MARKET
- BARAJ YOLU.SÜMER MH.69081 SK.AKYÜZLER APT.ZEMİN KAT.NO:2 SEYHAN - ADANA322 226 10 71
- ÖZGÜVEN ELEKTRONİK - ALİ DEDE MH.YENİ HALEP ÇARŞISI.NO:2 SEYHAN - ADANA322 351 92 85
- KATRE ELEKTRONİK - SAYDAN CD.ALİ DEDE İŞHANI.NO:1021 K:1 SEYHAN - ADANA507 941 04 14
- KORAY ELEKTRONİK - ÖZGÜR MH.CÜMBÜŞLÜ CD.NO: 9 / D - BURDUR248 233 31 00
- DETAY ELEKTRONİK
- ÇELEBİLER MH.HASTANE CD.1401 SK.NO:31 / C
- ISPARTA246 223 48 02
- KÖKDAL ELEKTRONİK
- BAHÇELİEVLER MH.110.CD.NO: 104 / 1
- ISPARTA246 218 93 06
- RAINSAT
	- HAMİDİYE MH.ATATÜRK CD.ÇAMLIBEL APT.NO:6 57 / C ÇAMLIBEL
- MERSİN324 238 25 21

# **MEMO**

# **Contents**

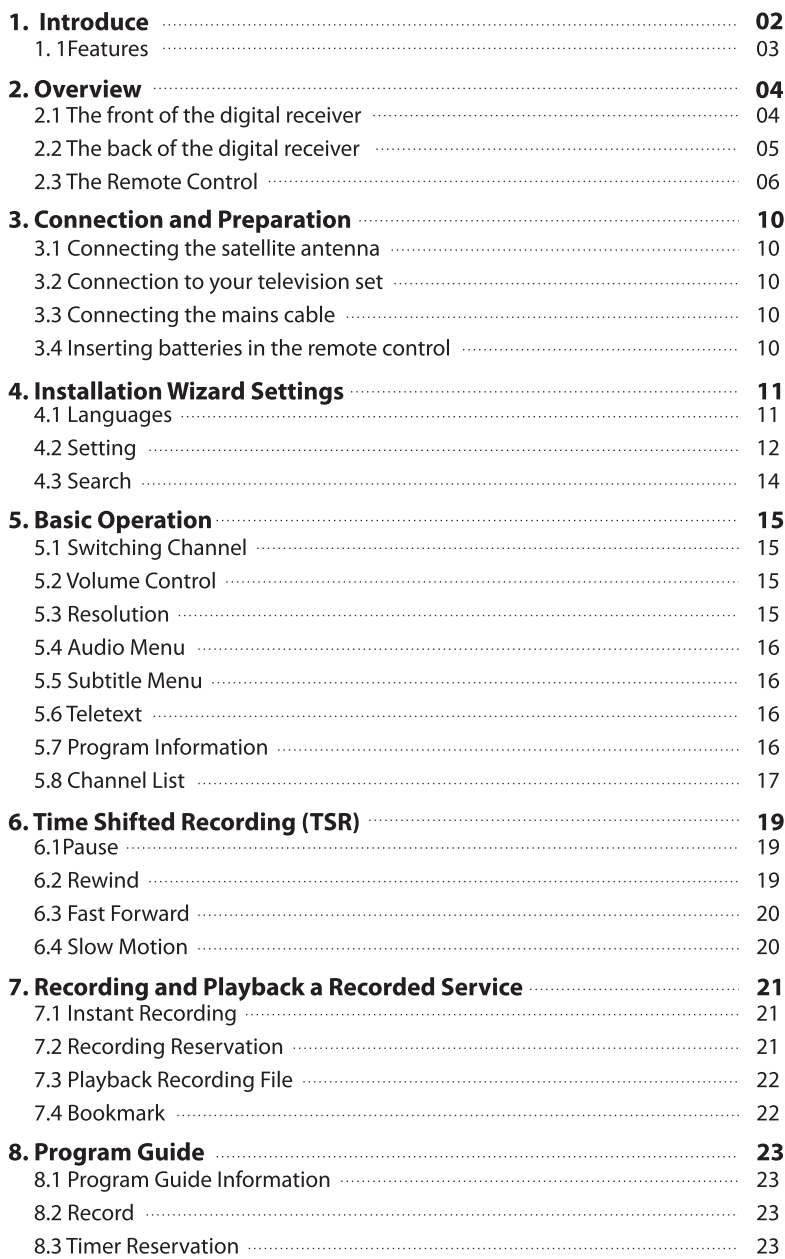

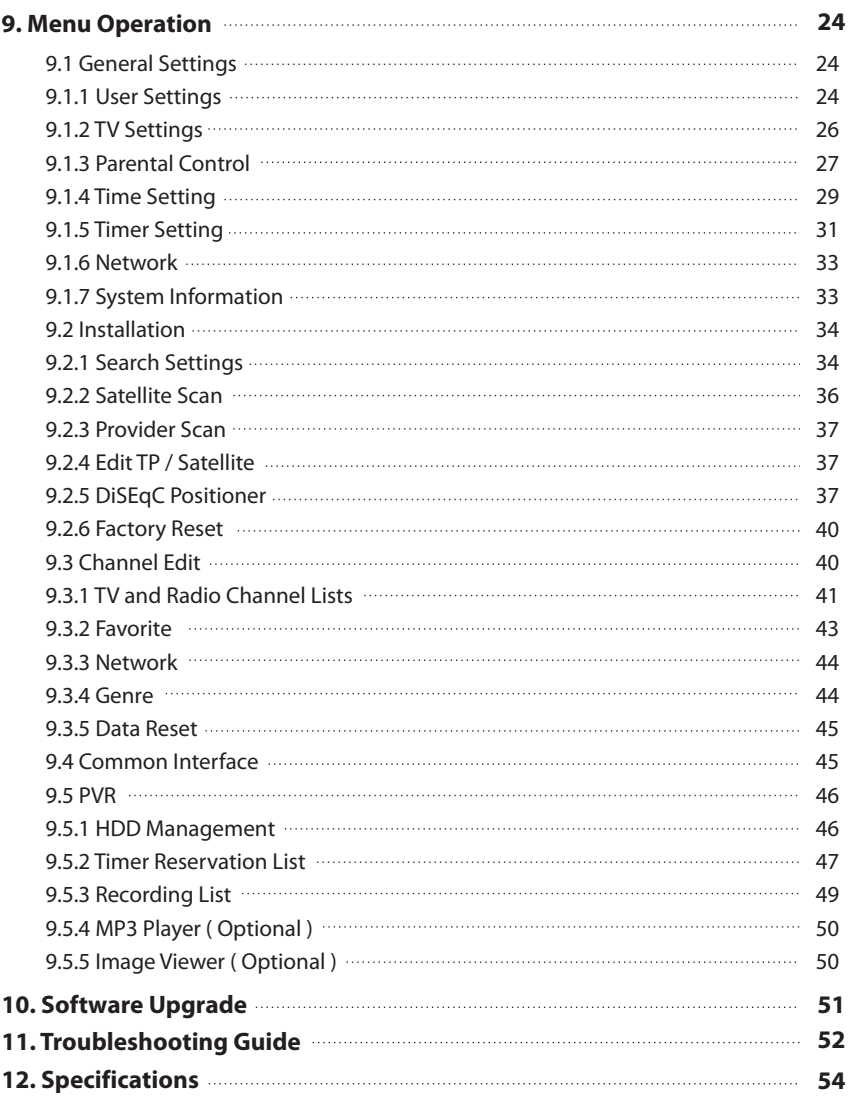

# **1. Introduce**

Thank you for purchasing the Single-Tuner Ready Personal Video Recorder (PVR).

This PVR is fully compliant with the international DVB standard and thus transmits digital images, sounds, information guides and teletext directly to your TV through the satellite broadcasting

Now you can comfortably see and receive digitally transmitted music, news, movie and sports satellite broadcasts in your office or at your home. The PVR records and plays back satellite broadcasts. In the service search section, both the automatic service search method and the manual search mode are provided. Also it supports DiSEqC 1.0, 1.1, 1.2 and USALS, enabling you to move your antenna in order to focus preferred satellite. You can save up to 10000 TV and Radio services and work around with Favorite, Sort, Move, Lock, Delete, Rename functions.

The menu is very modern and supports multiple languages. All functions can be carried out using the remote control. The PVR is easy to use and adaptable for future advances. Please be aware that new software may change the functions of the PVR.

If you have any difficulties concerning the operation of your PVR, please refer to the relevant section of this manual. This manual provide you with useful information on using the PVR

## **1.1 Features**

- MPEG-2 Digital and fully DVB compliant
- 1 Smartcard
- 1 Tuners
- 10000 services (TV and Radio) support
- Multilingual Audio support
- Multilingual menu text support
- Service switching time less than 1 second
- Favorite service list editing
- True color display(OSD) on screen
- Electronic Program Guide (EPG) for on screen service information
- Subtitle supported
- Teletext supported S/PDIF for digital audio or Dolby AC-3 bitstream output
- DiSEqC 1.0, 1.1, 1.2 and USALS
- HDMI HD Video/Audio Output
- Software update via USB
- Recording capacity : over 80 hours(with 160GB External HDD)
- Time shifting capacity : about 2 hours(with 4GB)
- Powerful trick mode supported
- USB 2.0 supported

# **2. Overview**

# **2.1 The front of the digital receiver**

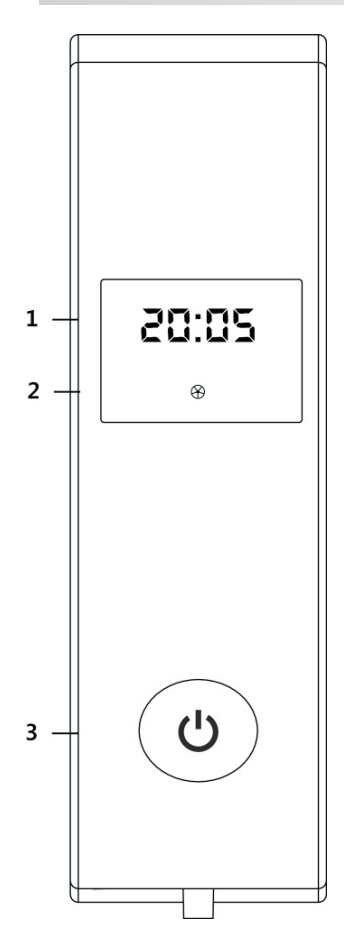

## 1. LED Display

- This LED display will show the current channel number or current time.
- **While the receiver is in stand by mode,** the display will show the current time.
- 2. Remote Sensor
- This sensor receives the infrared signal from the Remote Control Unit and operates your receiver.
- Do not block the view of the sensor.
- 3. Power Button
- To Switch the receiver power on/stand by.

## **2.2 The back of the digital receiver**

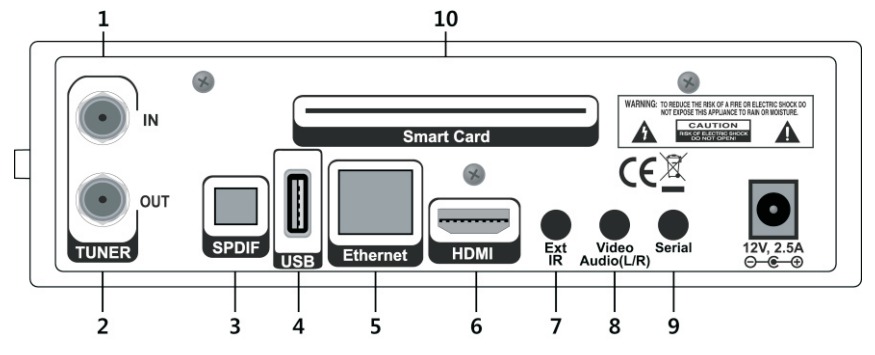

### 1. LNB IN

Satellite broadcasting signal input socket.

2. LNB OUT

Satellite broadcasting signal output socket through the LNB IN socket for another digital receiver.

3. S/PDIF

Dolby digital output socket for the audio system.

4. USB

USB port for firmware update and data transfer.

5. ETHERNET ( Network port )

you can get a new software from this port.

6. HDMI

Audio and video output socket for the high definition television set.

7. Ext IR

This is used to connect your Extern IR.

8. Video/Audio ( L / R )

Composite video and stereo audio output socket for the television set.

9. Serial ( RS - 232 )

This is used to connect your receiver to a computer throught a serial cable.

10. Smart Card

One slot CA Interface, Insert the smart card chip side down.

## **2.3 The RCU-320 Remote Control Unit**

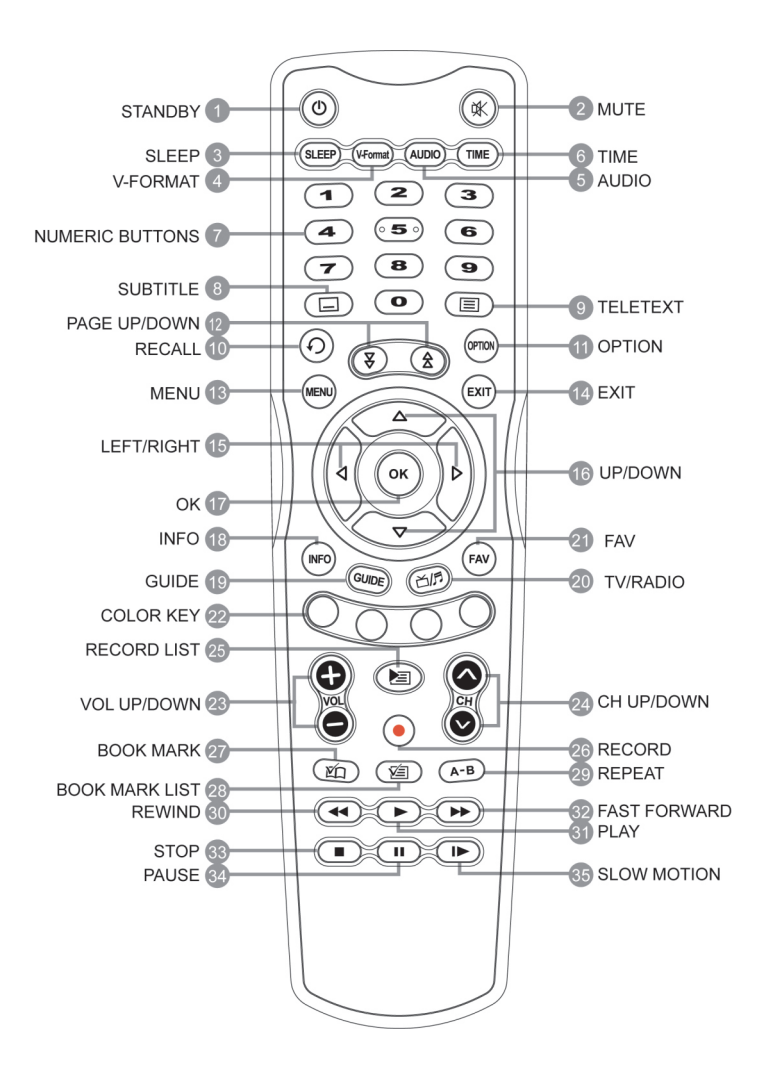

#### 01 STANDRY

Switches between operation and standby modes.

#### 02. MUTE

Mutes or unmutes the audio temporarily.

#### 03. SLEEP

Sets the sleep timer.

#### 04. V-FORMAT

Changes the resolution of video.

#### 05. AUDIO

Used to select alternative audio track and audio channel (stereo, mono, etc).

### 06. TIME

Displays the current time.

#### 07. NUMERICAL BUTTONS ( $0 \sim 9$ )

Used to enter a service number for service change or to specify values for menu options.

08. SUBTITLE

Displays the subtitle language list.

#### 09. TELETEXT (TTX)

Enters the digital text service.

10. RECALL

Switches between the current service and the previously viewed one.

11. OPTION

Is used to select a video track of multi-feed program.

#### 12. PAGE UP / DOWN

Is used to change the page.

13. MENU

Displays the main menu. It is also used to return to the previous menu from a submenu.

14. EXIT

Is used to exit the current screen.

### 15. ◀/▶ (LEFT/RIGHT)

Changes the volume or move the cursor to the left or right menu option.

#### 16. ▲/▼ (UP/DOWN)

Changes the channel or move the cursor to the up, down menu option.

### 17. OK

Displays the services list. It is also used to select a menu item.

### 18. INFO

Displays the service information box. It is also used to display more information about a program.

### 19. GUIDE

GUIDE displays the electronic program guide.

### 20. TV/RADIO

Switches between television services and radio services.

#### 21. FAV

Displays the Favorite list.

### 22. COLOR KEY (RED, GREEN, YELLOW, BLUE)

Select the color keys for interactive applications.

#### 23. VOL UP/DOWN

Changes the volume level in the Non-menu state.

#### 24. CH UP/DOWN

Changes channels in Non-menu state.

#### 25. RECORD LIST

Is used to display the list of recorded programs that are stored on the external hard disk drive.

#### 26. RECORD

Is used to start recording.

#### 27. BOOK MARK

In used to set a bookmark.

#### 28. BOOK MARK LIST

Displays the list of saved bookmarks.

#### 29. REPEAT

In used to set a repeat position.

#### 30. REWIND

Is used to start reverse playback. Subsequent presses increase the rewind speed.

#### 31. PLAY

Play at normal speed or resume.

#### 32. FAST FORWARD

Is used to start fast motion playback. Subsequent presses increase the playback speed.

#### 33. STOP

Is used to stop playback, to stop recording, or to jump back to live television from time-shifted television.

#### 34. PAUSE

Pauses playback of a recorded program or time shift.

#### 35. SLOW MOTION

Plays the program in slow motion. Each time you press this button, speed is slowed progressively more.

# **3. Connection and Preparation**

This chapter describes how to set up the receiver. Select the most appropriate procedure depending on your requirements.

Note >>>

If you encounter any problem when setting up your receiver, please contact your local receiver distributor.

## **3.1 Connecting the satellite antenna**

Connect the cable from the satellite dish to the LNB IN on the receiver.

## **3.2 Connection to your television set**

Between all the following connectors of the digital receiver, we recommend you to use the first connector to get best picture quality, If your television does not have the matching connector, the use the next connector in the following order for better picture quality.

Note >>>

1. HDMI connector ( HDMI )

2. Composite connector ( Video & Audio ( L / R )

## **3.3 Connecting the mains cable**

Plug the mains cable into the wall socket.

## **3.4 Inserting batteries in the remote control**

To insert the batteries, open the battery compartment by removing the lid, and then insert the batteries observing the polarity, which is marked on the base of the battery compartment.

If the digital receiver no longer reacts properly to remote control commands, the batteries may be flat. Be sure to remove used batteries. The manufacturer accepts no liability for damage resulting from leaking batteries.

Environmental note >>>

Batteries, including those which contain no heavy metals, may not be disposed of with household waste. Please dispose of used batteries in an environmentally sound manner. Find out about the legal regulations which apply in your area.

# **4. Installation Wizard Settings**

When powering on your receiver for the first time after purchasing, the Installation Wizard is automatically started.

You can easily set-up using simple organization and options, and watch the broadcasting after completing the set-up procedure.

You can move items using the  $\triangle$  / $\blacktriangledown$  buttons and select items using the OK button.

#### Note >>>

If you press the EXIT button while running the Installation Wizard, you can return to the previous screen.

## **4.1 Languages**

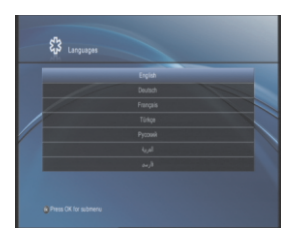

You can select menu language.

Select the appropriate language from the list using the  $\overrightarrow{A}$  / $\overrightarrow{V}$  buttons and press the OK button to save the selected language as a default language.

The display language could be different according to country. Note >>>

## **4.2 Setting**

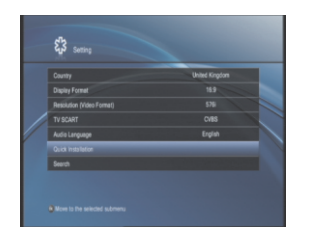

Setting allows you to set the Country, Display Format, Resolution (Video Format), Audio Language, Quick Installation and Search.

## **4.2.1 Country**

- You can select country.
	- 1. Select Country using the ▲/▼ buttons.
	- 2. Select your desired area using ◀/▶ button, or press the OK button to display the available list.
	- 3. When you press the OK button, Select your desired area using the  $\blacktriangle/\blacktriangledown$  button and press the OK button.

## **4.2.2 Display Format**

- You can set the Display Format of your TV
	- 1. Select Display Format using the ▲/▼buttons.
	- 2. Select 4:3 or 16:9 using ◀/▶ Button.

## **4.2.3 Resolution (Video Format)**

- You can select Resolution ( Video Format ).
	- 1. Select Resolution (Video Format) using the ▲/▼ buttons.
	- 2. Select your desired Resolution (Video Format) using ◀/▶ button, or press the OK button to display the available list.
	- 3. When you press the OK button, Select your desired area using the ▲/▼ button and press the OK button.

## **4.2.4 Audio Language**

- You can select Audio Language.
	- 1. Select Audio Language using the ▲/▼ buttons.
	- 2. Select your desired Audio Language using ◀/▶ button, or press the OK button to display the available list.
	- 3. When you press the OK button, Select your desired Audio Language using the ▲/▼ button and press the OK button.

## **4.2.5 Quick Installation**

You can select Quick Installation to complete the Installation Wizard Settings.

## **4.2.6 Search**

You can configure installation settings and search for channels.

## **4.3 Search**

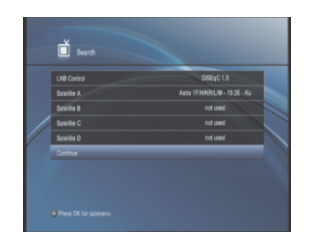

This chapter provides how to get the channels by search.

## **4.3.1 LNB Control**

- To scan channels, you must select the correct LNB type that you have on your dish. You can change the LNB Type by using the ◀/▶ button.
	- 1. Select LNB Control using the ▲/▼ buttons.
	- 2. Select among DiSEqC / Tone Burst / No DiSEqC using ◀/▶ button, or press the OK button to display the available list.
	- 3. When you press the OK button, Select your desired LNB Control using the ▲/▼ button and press the OK button

#### Note >>>

If the DiSEqC does not exist then select No DiSEqC.

## **4.3.2 Satellite Setting**

- If LNB Control was set up, you can set the satellite name into Satellite  $A \sim D$ .
	- 1. Select Satellite A ~ D using the  $\triangle$ / $\blacktriangledown$  button.
	- 2. Select one satellite among the list using the ◀/▶ button, or press the OK button to display the available list.
	- 3. When you press the OK button, Select your desired satellite name using the ▲/▼ Button and press the OK button

## **4.3.3 Continue**

If LNB Control and Satellite A  $\sim$  D were set up, Select the Continue using the ▲/▼ Button, and press the OK button to start the searching process.

This chapter describes functions such as Switching Channel, Volume Control, and basic features for watching programs.

## **5.1 Switching Channel**

- You can change channels by :
	- Pressing the ▲/▼ or CH ▲/▼ Buttons.
	- Entering the channel number using the NUMERICAL (0-9).
	- Press the TV/RADIO button to switch between TV and Radio channels.

Note >>>

You can also change channels using the channel list or program guide.

## **5.2 Volume Control**

You can adjust the audio volume.

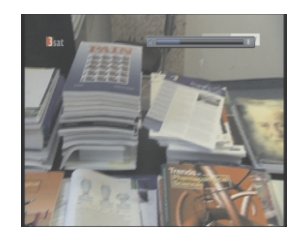

- Press the VOL  $+$  / buttons to adjust the audio volume.
- Press the MUTE button to stop the audio temporarily
- Press the MUTE button again to restore the sound to previous level.

## **5.3 Resolution**

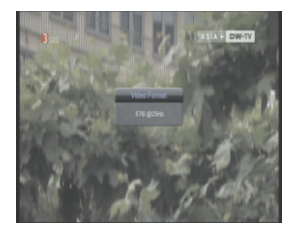

**P** You can set the resolution of the screen. Press the V-FORMAT button while watching a program. The current resolution will be displayed. Each time you press the V-FORMAT button. The resolution changes in the following sequence : 576i -> 576p -> 720p -> 1080i->576i.

## **5.4 Audio Menu**

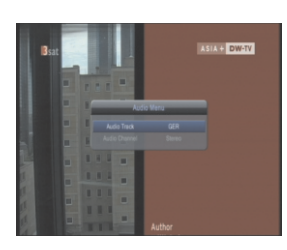

- **If multiple Audio Track / Channel are available,**  you can select the one.
	- 1. Press the AUDIO button.
	- 2. Select the Audio Track using the ◀/▶ Button.
	- 3. Select the Audio Channel ( Stereo, Mono, Mono(LL), Mono(RR) ) using the  $\triangleleft$   $\triangleright$  Button.
	- 4. Press the EXIT button to close.

## **5.5 Subtitle Menu**

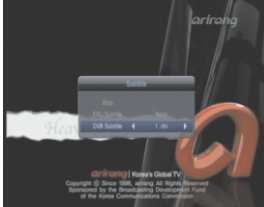

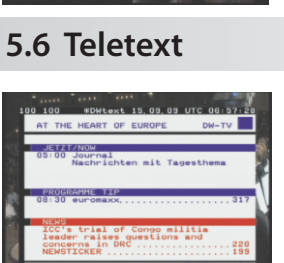

- If multiple subtitle languages are available, you can select the one.
	- 1. Press the SUBTITLE button.
	- 2. Select the subtitle using the ◀/▶ or▲/▼ button and press the OK button.
- If your chosen channel has digital teletext features, you can access them.
	- 1. Press the TELETEXT button.
	- 2. Press the TELETEXT button again to return to normal viewing.

## **5.7 Program Information**

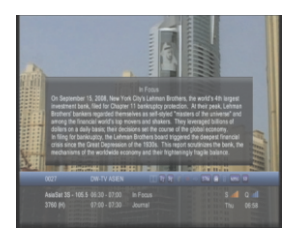

■ You can view the Program Information by pressing the Info button while watching a program. Press the EXIT button to hide the Program Information. You can see detailed information about the current program. Press the Info button where Program Information is displayed to view detailed information.
#### Note >>>

Press the Info button again to hide the Program Information box.

# **5.8 Channel List**

- This chapter will help you use the various channel lists available.
	- 1. Press the OK button while watching a program to display the channel list,
	- 2. Select your desired channel using the ▲/▼ button and press the OK button to change the channel.

Press the EXIT button to remove the channels list. Press the INFO button to display the channel Information Note >>>

## **5.8.1 All List**

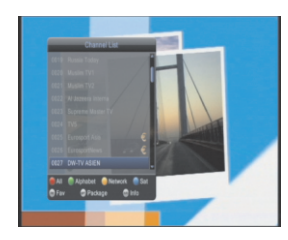

- You can sort channels by channel No. (Numeric).
	- 1. Press the OK button while watching a program to display the channel list.
	- 2. Press the RED button to sort channel by channel No.

# **5.8.2 Alphabet List**

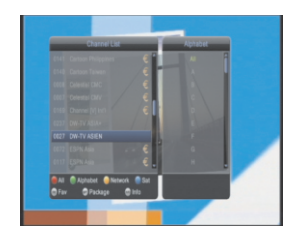

- You can sort channels by alphabet list.
- 1. Press the OK button while watching a program to display the channel list
- 2. Press the GREEN button to display the alphabet list
- 3. Press the GREEN button again and select a sub group using the ▲/▼ Button

## **5.8.3 Network List**

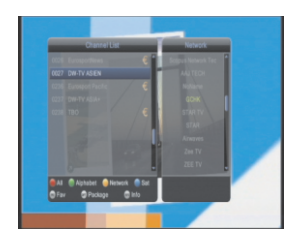

#### **5.8.4 Satellite List**

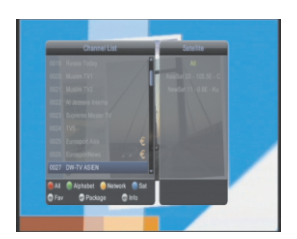

- You can sort channels by network list.
- 1. Press the OK button while watching a program to display the channel list.
- 2. Press the YELLOW button to display the network list.
- 3. Press the YELLOW button again and select a sub group using the ▲/▼ Button.
- You can sort channels by Satellite group.
- 1. Press the OK button while watching a program to display the channel list.
- 2. Press the BLUE button to display the Satellite groups.
- 3. Press the BLUE button again and select a sub group using the ▲/▼ button.

# **5.8.5 Favorite List**

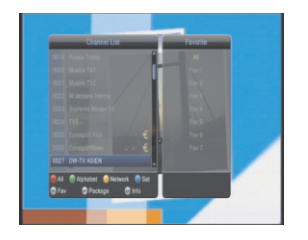

- You can sort channels by favorite group.
- 1. Press the OK button while watching a program to display the channel list.
- 2. Press the FAV button to display the favorite groups.
- 3. Press the FAV button again and select a sub group using the ▲/▼ Button.

#### **5.8.6 Package List**

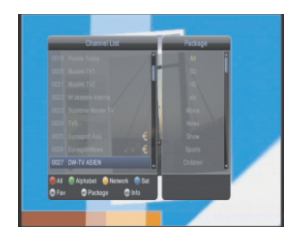

- You can sort channels by Package. (E.g. SD, HD, Movie, News, Show, Sports, Children, etc)
- 1. Press the OK button while watching a program to display the channel list.
- 2. Press the OPT button to display the package list.
- 3. Press the OPT button again and select a sub group using the ▲/▼ button.

# **6. Time Shifted Recording (TSR)**

Your PVR automatically saves the program on air in the external usb hard disk temporarily, so that users can watch programs as they watch a video tape using functions such as Pause, Rewind, Fast Forward and Slow **Motion** 

#### **6.1 Pause**

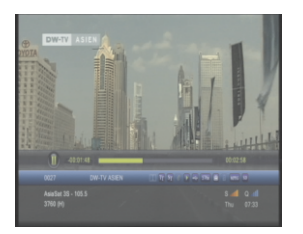

If you press the PAUSE button on the remote controller, the current program is paused. If you press the PLAY button, the program is resumed from that point.

#### Note >>>

Pause makes the time difference or delay between the broadcasting point and watching point. The time difference is equal to the paused time period. You can check the time difference in the Time bar (TSR Time). Other operations such as slow motion and rewind also make the time difference. Press the STOP button to remove the time difference, and watch the program on air presently.

#### **6.2 Rewind**

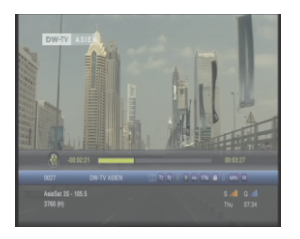

**Press the REWIND button on the remote** controller to watch the scene passed by. Whenever you press the REWIND button, the rewind speed increases by 2 steps. (x2, x4). If you press the PLAY button, the rewinding operation stops, and the program is played at normal speed.

#### Note >>>

You can rewind to the point when you have changed to the current channel. If the watching point reaches the start point during rewinding, the program is automatically played at normal speed from the point.

#### **6.3 Fast Forward**

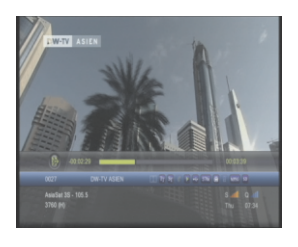

Press the FORWARD button on the remote controller to fast forward the program. Whenever you press the FORWARD button, the speed increases by 2 steps. (x2, x4)

If you press the PLAY button, the fast forward operation is stops, and the program is played at normal speed.

#### Note >>>

You can use the fast forward operation only when there is a time difference between the current watching and the broadcasting point caused by some previous operations such as pause, slow motion, and rewind. You can fast forward to the current broadcasting point. If the watching point reaches to the broadcasting point, the program is automatically played at normal speed.

#### **6.4 Slow Motion**

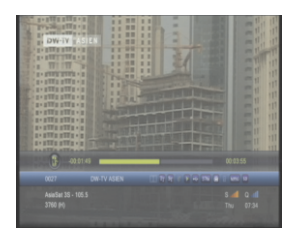

**Press the SLOW MOTION button to play the current** program in slow motion mode.

Whenever you press the SLOW MOTION button, the speed decreases by 3 steps. (x1/2 , x1/4, x1/8) Press the PLAY button to stop playing in slow motion and play the program at normal speed.

# **7. Recording and Playback a Recorded Service**

Since this receiver connected with external usb hard disk, you can record a program without an external media device such as a VCR.

#### Note >>>

- You must connect a hard disk drive to the USB port on the back of the digital receiver before everything. The hard disk drive should have its own power supply because the digital receiver cannot supply power enought to drive it through the USB port
- The USB memory stick which speed is slow does not support.

#### **7.1 Instant Recording**

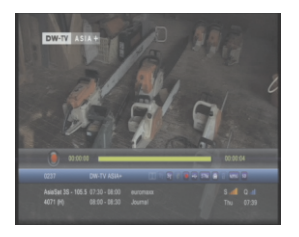

**Press the RECORD button on the remote** controller to record the current program instantly.

#### Notice >>>

- Ensure that there is enough free space before recording, because if the free space on the hard disk drive is insufficient, recording will stop. Recording 1 hour of program may require up to 3GB of free space of hard disk space. The space for recording 1 hour of program may be different depending on the program recorded.
- You can record radio programs with this receiver.

#### **7.2 Recording Reservation**

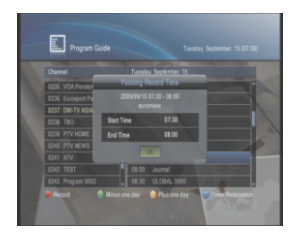

- You can reserve recording to record your desired program automatically. You can reserve recording of program using Program Guide.
	- 1. Press the GUIDE button.
	- 2. Select Program using the ▲/▼button and press the RED button.

# **7.3 Playback Recording File**

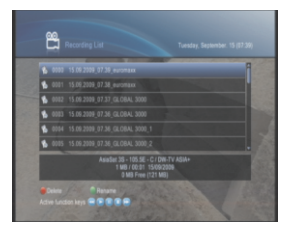

- 1. Press the RECORD LIST button.
- 2. Select the desired program to playback using the ▲/▼ button, and then press the OK button to playback the program.
- 3. Press the STOP button to stop the current program, and watch the Recording List.
- 4. You can perform time shift operation like VCR functions such as rewind, formard, slow motion, pause, skip, and replay using the playback control or the additional buttons on the remote controller while you are playing back a program.

#### **7.4 Bookmark**

You can mark favorite parts of a recording by creating bookmark. and then jump to them.

# **7.4.1 Adding Bookmark**

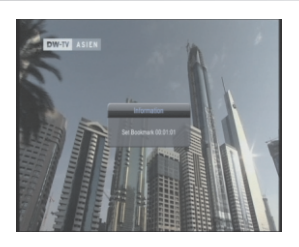

- You can jump to a position directly using the bookmark feature in recorded file playback. Use bookmarks to search a specific scene quickly and conveniently.
- Press the ADD BOOKMARK button at the location you want to set a bookmark while playing back a recorded file.

## **7.4.2 Bookmark List**

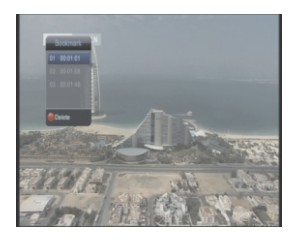

- 1. Press the BOOKMARK LIST button after adding a bookmark.
- 2. Select the location you wish to view using the ▲/▼button, and press the OK button..
- 3. Press the EXIT button to return to the play bar.
- 4. To delete a location, select the location you want to delete and press the RED button.

The Program Guide displays program information about each channel, based on the date and time. You can also schedule your recording using the information given.

1. Press the GUIDE button.

#### Note >>>

Press the MENU , EXIT or GUIDE button to exit the Guide screen.

#### **8.1 Program Guide Information**

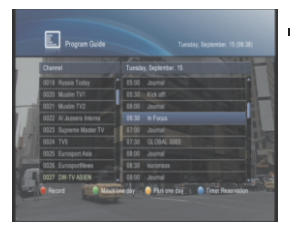

- You can view program information for all channels.
	- 1. Move to previous or next program within the same channel using the ▲/▼ Button.
	- 2. Move to the previous / next day using the GREEN / YELLOW button.
- 3. Press the OK button in the selected program to view detailed Information for the selected program.
- 4. Select your desired program from left column, and then move the cursor using the ◀/▶ or ▲/▼ Button and press the OK button. Then you can watch the program if it is on air,

#### **8.2 Record**

- You can automatically reserve your desired program by selecting the scheduled program and pressing the RED button.
	- 1. Select the desired program and press the RED button to complete reservation.
	- 2. This icon (Reservation Icon) will be displayed.

#### **8.3 Timer Reservation**

- You can view the time when the receiver is automatically recording.
	- 1. Press the BLUE button to display the Timer Reservation List.

# **9. Menu Operation**

You can set General Settings, Installation, Channel Edit, Common Interface, PVR, and all other items suitable for your environment.

Note >>>

- Press the BACK button to save the changes and return to the previous menu.
- Press the MENU button to exit the Menu screen.

#### **9.1 General Settings**

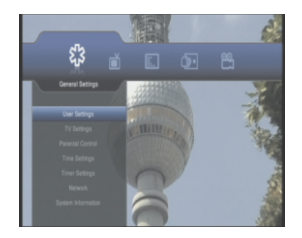

In this chapter you can set options for User Settings, TV Settings, Parental Control, Time settings, Timer Settings, Network, and System Information.

#### **9.1.1 User Settings**

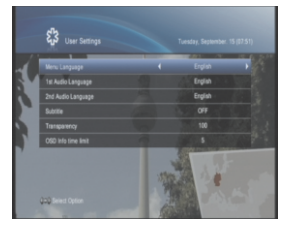

- 1.Press the MENU button.
- 2.Select General Settings using the ◀/▶button..
- 3.Select User Settings using the ▲/▼button, and press the OK button.

#### **9.1.1.1 Menu Language**

- You can set the language for Menu.
	- 1.Select Menu Language using the ▲/▼ button.
	- 2. Select your desired menu language using ◀/▶ button, or press the OK button to display the available Language List.
	- 3. When you press the OK button, Select your desired menu language using the ▲/▼ button in Language List, and press the OK button.

#### **9.1.1.2 Primary Audio Language**

- You can set the language for Primary Audio. Default language is English.
	- 1. Select Primary Audio Language using the ▲/▼ button.
	- 2. Select your desired audio language using ◀/▶ button, or press the OK button to display the available Language List.
	- 3. When you press the OK button, Select your desired audio language using the ▲/▼ button in Language List, and press the OK button

#### **9.1.1.3 Secondary Audio Language**

- You can set the language for Secondary Audio. Default language is English.
	- 1. Select Secondary Audio Language using the ▲/▼ button.
	- 2. Select your desired audio language using ◀/▶ button, or press the OK button to display the available Language List.
	- 3. When you press the OK button, Select your desired audio language using the ▲/▼ button in Language List, and press the OK button.

#### **9.1.1.4 Subtitles**

- You can set the Subtitle ON/OFF
	- 1. Select Subtitles using the ▲/▼ button.
	- 2. Select ON or OFF using ◀/▶ button for subtitle.

#### **9.1.1.5 Subtitle Language**

- You can set the language for Subtitle. Default language is English.
- You can only set Subtitle Language if ON is selected in the Subtitles menu item

1. Select Subtitle Language using the ▲/▼ button.

- 2. Select your desired subtitle language using the ◀/▶ button, or press the OK button to display the available Language List.
- 3. When you press the OK button, Select your desired subtitle language using the ▲/▼ button in Language List, and press the OK button.

#### **9.1.1.6 Transparency**

- You can set the transparency. Default value is 100%.
	- 1. Select Transparency using the ▲/▼ button.
	- 2. Select your desired transparency using ◀/▶ Button.

## **9.1.1.7 OSD Info Time Limit**

- You can set the time for OSD info. Default time is 5 second.
	- 1. Select OSD Info time limit using the ▲/▼ button.
	- 2. Select your desired time using ◀/▶ Button.

#### **9.1.2 TV Settings**

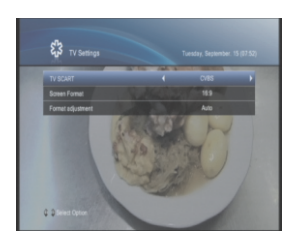

- You can set TV output.
	- 1. Press the MENU button.
	- 2. Select General Settings using the ◀/▶ button.
	- 3. Select TV Settings using the ▲/▼ button, and press the OK button.

## **9.1.2.1 Screen Format**

- You can set the Screen Format of video output.
	- 1. Select Screen Format using the ▲/▼ button.
	- 2. Select 4:3 or 16:9 using ◀/▶ Button.

#### **9.1.2.2 Format Adjustment**

- You can set the Format adjustment of your TV.
	- 1. Select Format adjustment using the ▲/▼ button.
	- 2. When choosing 4:3 as Screen Format, Select among Auto, Zoom and Letterbox using ◀/▶ Button.
	- 3. When choosing 16:9 as Screen Format, Select among Auto, Zoom and Pillar box using ◀/▶ button.

## **9.1.3Parental Control**

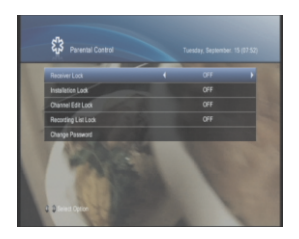

- You can set access control for each program and menu. You can also change your PIN.
	- 1. Press the MENU button.
	- 2. Select General Settings using the ◀/▶ Button.
	- 3. Select Parental Control using the ▲/▼ button, and press the OK button.

4. When prompting message is displayed to ask PIN, Enter the PIN using the NUMERICAL (0~9) buttons.

The Default PIN is 0 0 0 0. Note >>>

## **9.1.3.1 Receiver Lock**

- You cannot use the digital receiver until you have entered a PIN code.
	- 1. Select Receiver Lock using the ▲/▼ Button.
	- 2. Select On or Off using the  $\triangleleft$  *b*utton.

# **9.1.3.2 Installation Lock**

- You cannot use the installation menu until you have entered a PIN code
	- 1. Select Installation Lock using the ▲/▼ Button
	- 2. Select On or Off using the ◀/▶ button

# **9.1.3.3 Channel Edit Lock**

- You cannot use the channel edit menu until you have entered a PIN code.
	- 1. Select Channel Edit Lock using the ▲/▼ Button
	- 2. Select On or Off using the  $\triangleleft$   $\blacktriangleright$  button

# **9.1.3.4 Recording List Lock**

- You cannot use the recording list menu until you have entered a PIN code.
	- 1. Select Recording List Lock using the ▲/▼ Button.
	- 2. Select On or Off using the ◀/▶button

## **9.1.3.5 Change Password**

- You can change the current password into new one.
	- 1. Select Change Password using the ▲/▼ button, and press the OK button.
	- 2. Enter Current Password using the NUMERICAL (0-9) button
- 3. Enter New Password using the NUMERICAL (0-9) button
- 4. Enter New Password again to confirm the Verify Password

Note >>>

The Default Password is 0 0 0 0. If you have forgotten your Password, please contact your local receiver distributor.

# **9.1.4 Time Setting**

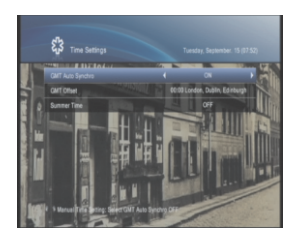

- You can set Time.
	- 1. Press the MENU button.
	- 2. Select the General Settings using the ◀/▶ Button.
	- 3. Select the Time Setting using the ▲/▼ button, and press the OK button.

## **9.1.4.1 GMT Auto Synchro**

You can set the time difference to Greenwich mean time yourself or let the receiver set it automatically.

1.Select the GMT Auto Synchro using the ▲/▼ Button

2.Select ON or OFF using the ◀/▶ Button

#### **9.1.4.2 GMT Offset**

You can only set GMT Offset if ON is selected in the GMT Auto Synchro menu item.

1.Select GMT Offset using the ▲/▼ Button

2.Select your GMT Offset using the ◀/▶ button or Press the OK button to display GMT Offset List. GMT Offset is changed by from 30 minutes to 1 hour.

3.When you press the OK button, Select your GMT offset using the ▲/▼ Buttons, and presses the OK button.

The current time is set automatically whenever GMT Offset changes Note >>>

#### **9.1.4.3 Summer Time**

- You can only set Summer Time if ON is selected in the GMT Auto Synchro menu item.
	- 1. Select the Summer Time using the ▲/▼ Button
	- 2. Select ON or OFF using the ◀/▶ button.

#### **9.1.4.4 Current Date**

- You can set the Current Date for manual time.
- You can only set the Current Data if OFF is selected in the GMT Auto Synchro menu item
	- 1. Select Current Date using the ▲/▼ Button
	- 2. Enter the Date using the NUMERICAL (0-9) button

## **9.1.4.5 Current Time**

- You can set the Current Time for manual time.
- You can only set the Current Time if OFF is selected in the GMT Auto Synchro menu item
	- 1. Select Current Time using the ▲/▼ Button
	- 2. Enter the Time using the NUMERICAL (0-9) button

## **9.1.5 Timer Setting**

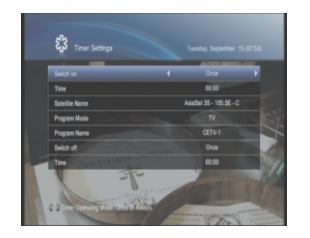

- You can set Switch on / off Time.
	- 1. Press the MENU button.
	- 2. Select the General Settings using the ◀/▶ Button.
	- 3. Select the Timer Settings using the ▲/▼ Button, and press the OK button.

# **9.1.5.1 Switch On**

You can select one of mode option among None, Once and Always using the ◀/▶button

1.Select the Switch on using the ▲/▼ Button 2.Select among None, Once and Always using the ◀/▶ button.

Note >>>

- Once and Always : Uses the Wakeup and sets the Wakeup Time
- None : Not uses the Wakeup

#### **9.1.5.2 Switch On Time**

- You can set the Time when the receiver is automatically Wakeup.
- You can only set the Time if Once or Always is selected in the Switch On menu item
	- 1. Select Time using the ▲/▼ Button
	- 2. Enter the Time using the NUMERICAL (0-9) button.

#### **9.1.5.3 Satellite Name**

You can only set Satellite Name if Once or Always is selected in the Switch On menu item

1.Select Satellite Name using the ▲/▼ Button

- 2. Select your desired option using the ◀/▶ button or Press the OK button to display Satellite Name List.
- 3. When you press the OK button, Select your desired option using the ▲/▼ Buttons, and presses the OK button.

#### **9.1.5.4 Program Mode**

- You can only set Program Mode if Once or Always is selected in the Switch On menu item
	- 1.Select Channel Mode using the ▲/▼ Button
	- 2.Select TV or Radio using the ◀/▶ Button

# **9.1.5.5 Program Name**

- You can only set Program Name if Once or Always is selected in the Switch On menu item
	- 1. Select Program Name using the ▲/▼ Button
	- 2. Select your desired option using the ◀/▶ button or Press the OK button to display Program Name List.
	- 3. When you press the OK button, Select your desired option using the ▲/▼ Buttons, and presses the OK button.

## **9.1.5.6 Switch Off**

- You can select one of mode option among None, Once and Always using the ◀/▶ button
	- 1.Select Switch Off using the ▲/▼ Button
	- 2.Select among None, Once and Always using the ◀/▶ button

```
Note >>>
```
- Once and Always : Uses the Standby and sets the Standby Time
- \* None: Not uses the Standby

#### **9.1.5.7 Switch Off Time**

- You can set the time when the receiver is automatically standby.
- You can only set Switch Off Time if Once or Always is selected in the Switch Off menu item
	- 1. Select Time using the ▲/▼ Button
	- 2. Enter the Time using the NUMERICAL (0-9) button.

#### **9.1.6 Network**

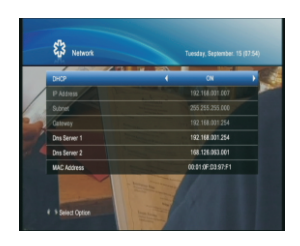

- **You can set Network Information.** 
	- 1. Press the MENU button.
	- 2. Select the General Settings using the ◀/▶ Button.
	- 3. Select the Network using the ▲/▼ button, and press the OK button.
- 4. Select DHCP using the ▲/▼ button and press the ◀/▶ button to select ON or OFF. When selecting OFF, you can enter the value for the network information.
- 5. Press the EXIT button to save the changes.

#### **9.1.7 System Information**

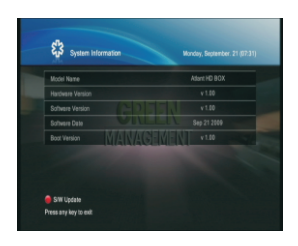

- You can view System Information.
	- 1. Press the MENU button.
	- 2. Select the General Settings using the ◀/▶ Button.
	- 3. Select the System Information using the ▲/▼ button, and press the OK button.
	- 4. Confirm the information about Model Name, Hardware Version, Software Version, Software Date and Boot Version

# **9.2Installation**

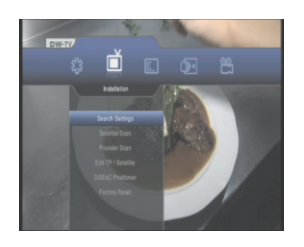

In this chapter you can set options for Search Settings, Satellite Scan, Provider Scan, Edit TP / Satellite, DiSEqC Positioner and Factory Reset.

## **9.2.1Search Settings**

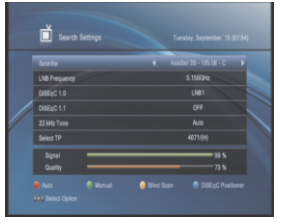

- **This Chapter describes how to search for channel** and a series of procedures.
- You can set Antenna and LNB Information for channel search. If antenna is not correctly set, you cannot search channel, therefore, you cannot watch a program, either.
- 1. Press the MENU button.
- 2. Select Installation using the ◀/▶ button..
- 3. Select Search Settings using the ▲/▼ button, and press the OK button.

#### Note >>>

- Auto : Press the RED button to .
- Manual : Press the GREEN button to .
- Blind Scan : Press the YELLOW button to.
- DiSEqC Positioner : Press the BLUD button to .

#### **9.2.1.1 Satellite**

- You can select Satellite.
	- 1. Select Satellite using the ▲/▼ Button
	- 2. Select your desired option using the ◀/▶ button or Press the OK button to display Satellite List.
	- 3. When you press the OK button, Select your desired option using the ▲/▼ Buttons, and presses the OK button.

#### **9.2.1.2 LNB Frequency**

- You can select the LNB Frequency
	- 1. Select LNB Frequency using the ▲/▼ button.
	- 2. Select your desired option using the◀/▶ button or Press the OK button to display LNB Frequency List.
	- 3. When you press the OK button, Select your desired option using the ▲/▼ buttons, and presses the OK button.

# **9.2.1.3 DiSEqC 1.0**

- You can select the DiSEqC 1.0 option
	- 1. Select DiSEqC 1.0 using the ▲/▼ button.
	- 2. Select your desired option using the ◀/▶ button or Press the OK button to display DiSEqC 1.0 List.
	- 3. When you press the OK button, Select your desired option using the ▲/▼ buttons, and presses the OK button.

#### **9.2.1.4 DiSEqC 1.1**

- You can select the DiSEqC 1.1 option
	- 1. Select DiSEqC 1.1 using the ▲/▼ button.
	- 2. Select your desired option using the◀/▶ button or Press the OK button to display DiSEqC 1.1 List.
	- 3. When you press the OK button, Select your desired option using the ▲/▼ buttons, and presses the OK button.

#### **9.2.1.5 22KHz Tone**

- You can select the 22Khz Tone option ( Auto, OFF and ON )
	- 1. Select 22Khz Tone using the ▲/▼button.
- 2. Select your desired option using the ◀/▶ button or Press the OK button to display 22Khz Tone List.
- 3. When you press the OK button, Select your desired option using the ▲/▼ Buttons, and presses the OK button.

#### **9.2.1.6 Select TP**

- You can select the Transponder for Manual Search
	- 1. Select Transponder using the ▲/▼ button.
	- 2. Select your desired option using the ◀/▶ button or Press the OK button to display Transponder List.
	- 3. When you press the OK button, Select your desired option using the ▲/▼ Buttons, and presses the OK button.

## **9.2.1.7 Search**

- When you press the RED or YELLOW button, You can select the Network (Yes and No) and Channel (All, FTA, TV and Radio ).
	- 1. Select your desired option using the ▲/▼ Or ◀/▶ button, and press the OK button to start the searching process.

Network >>>

When you select YES, you can find more transponders using the home network

# **9.2.2 Satellite Scan**

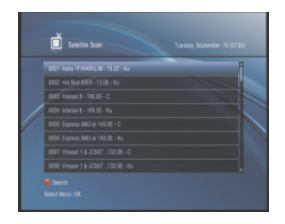

- This Chapter will allow you to search multiple satellites.
	- 1. Press the MENU button.
	- 2. Select Installation using the ◀/▶ Button.
	- 3. Select Satellite Scan using the ▲/▼ button, and press the OK button.
	- 4. Select multiple satellites using the OK button, and press the RED button to start the searching process.

#### **9.2.3 Provider Scan**

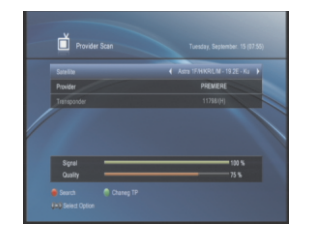

- This Chapter will allow you to search provider scan
	- 1. Press the MENU button.
	- 2. Select Installation using the ◀/▶ Button.
	- 3. Select Provider Scan using the ▲/▼ button, and press the OK button.
- 4. Select Satellite and Provider using the ◀/▶ And ▲/▼ button, and press the RED button to start the searching process.

## **9.2.4 Edit TP / Satellite**

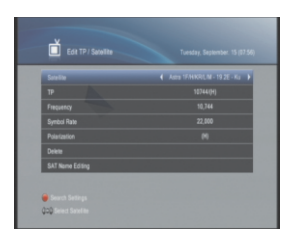

- This Chapter will allow you to add or modify satellites or TPs.
	- 1. Press the MENU button.
	- 2. Select Installation using the ◀/▶ Button.
	- 3. Select Edit TP / Satellite using the ▲/▼ button, and press the OK button.

## **9.2.5 DiSEqC Positioner**

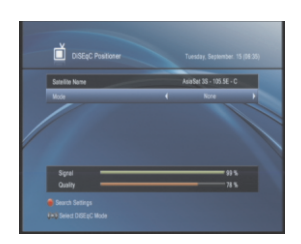

- This Chapter will allow you to set the DiSEqC Positioner.
	- 1. Press the MENU button.
	- 2. Select Installation using the ◀/▶ Button.
	- 3. Select DiSEqC Positioner using the ▲/▼ button, and press the OK button.

# **9.2.5.1 DiSEqC**

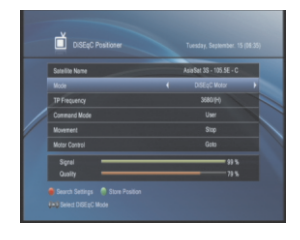

- This mode will allow you to set the antenna position for each satellite. In order to use antenna positioner you must use a motor controlled by DiSEqC 1.2 commands.
	- 1. Select Mode using the ▲/▼ Button.
	- 2. Select DiSEqC Motor using the ◀/▶ button or press the OK button to display DiSEqC Mode List.
- 3. When you press the OK button, Select DiSEqC Motor using the ▲/▼ button, and press the OK button.
- Satellite Name : Choose your desired satellite at the Satellite Name option.
- Mode : Select the DiSEqC Motor option.
- TP Frequency : Select the transponder to catch the strong signal.
- Command Mode : Select among User and Installer.
	- User : To adjust the position step by step using Movement menu item by press the ◀/▶ Button.
	- Installer : To adjust the position of the antenna using Movement menu item by press the ◀/▶ Button.
- Movement : Press the ◀/▶ button.
	- In user mode this is used to fine-tune the position of the motor for better reception.
	- In Installer mode this is used to search for the position for a satellite manually.
- Motor Control : Select one of mode option using the ◀/▶ button and press the OK button
	- if User is selected in the Command Mode menu item, You can only select one of mode option among Go to, Recalculate and Go to Reference.
	- if Installer is selected in the Command Mode menu item, You can only select one of mode option among Go to, Recalculate, Go to Reference, West Limit, East Limit, Limit ON and Limit OFF.
	- Goto :To go to stored position of the motor for the selected satellite.
- Recalculate : To recalculate the current position of the motor for the selected satellite.
- Goto Reference : To go to reference position.
- West Limit : Set the limits of West.
- East Limit : Set the limits of East.
- Limit ON : To enable the limits of West and East.
- Limit OFF : To disable the limits of West and East.

# **9.2.5.2 USALS**

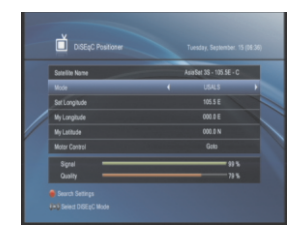

- This mode will allow you to use a DiSEqC 1.3 motor controlled by USALS(Universal Satellite Automatic Location System).
	- 1. Select Mode using the ▲/▼ Button.
	- 2. Select USALS using the ◀/▶button or press the OK button to display DiSEqC Mode List.
- 3. When you press the OK button, Select USALS using the ▲/▼ button, and press the OK button.
- Satellite Name : Choose your desired satellite at the Satellite Name option.
- Mode : Select the USALS option.
- Sat Longitude : It means the longitude of satellite location. You can use numeric keys of RCU to enter the angle. East or West will be selected by ▲/▼ Buttons.
- My Longitude : It means the longitude of your location. You can use numeric keys of RCU to enter the angle. East or West will be selected by ▲/▼ Buttons.
- My Latitude : It means the latitude of your location. You can use numeric keys of RCU to enter the angle. South or North will be selected by ▲/▼ Buttons.
- Motor Control : Refer to the chapter Installation/DiSEqC Positioner/DiSEqC in this manual.

#### **9.2.6Factory Reset**

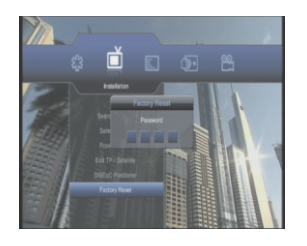

Factory Reset enables you to restore the product to the factory default.

- 1. Press the MENU button.
- 2. Select Installation using the ▲/▼ button..
- 3. Select Factory Reset using the ▲/▼ button, and press the OK button.
- 4. Enter your password to proceed with the Factory Reset.
- 5. When the Factory Reset is completed, the product will restart and the Installation Wizard will apprear on screen.

Warning >>>

Please note that once you perform Factory Reset, all data such as the antenna setting information, channel list and user configured data will be deleted.

The Default PIN is 0 0 0 0. Note >>>

## **9.3 Channel Edit**

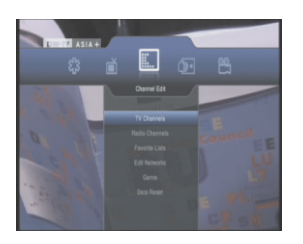

In this chapter you can set options for TV Channels, Radio Channels, Favorite Lists, Network and Genre.

#### **9.3.1 TV and Radio Channel Lists**

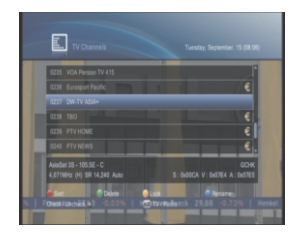

- You can edit TV or Radio channels by channel list group.
	- 1. Press the MENU button.
	- 2. Select the Channel Edit using the ▲/▼ Button.
	- 3. Select the TV or Radio Channels using the ▲/▼ button, and press the OK button

## **9.3.1.1 Sort**

- You can sort channels by sort list
	- 1. Press the RED button to view the sort list
	- 2. Select your desired option using the ▲/▼ Button
	- 3. Press the OK button to sort channels

#### Note >>>

- Name : The list of channels is sorted by Name
- Number : The list of channels is sorted by Numeric
- TP : The list of channels is sorted by TP
- FTA : The list of channels is sorted by Unscramble and Scramble

#### **9.3.1.2 Move**

- You can move one or more channels into your desired location, which changes the channel number accordingly..
	- 1. Select your desired channel, and then press the OK button. You can select multiple channels.
	- 2. Press the RED button.
	- 3. Move the cursor to the desired location in the channel list using the ▲/▼ button, and press the OK button.
	- 4. The selected channel(s) is moved to the selected location in order.

#### **9.3.1.3 Delete**

- You can delete one or more channels.
	- 1. Select your desired channel, and then press the OK button. You can select multiple channels.
	- 2. Press the GREEN button to delete the chosen channels.

#### **9.3.1.4 Lock**

- You can lock or unlock one or more channels.
	- 1. Select your desired channel, and then press the OK button. You can select multiple channels.
	- 2. Press the YELLOW button

Note >>>

- Only if all selected channels are locked, Lock is switched into Unlock. When you select Lock, locked channel is switched into unlocked channel.
- Enter PIN using the NUMERICAL (0-9) button to watch locked channel.

None : Not uses the Standby

#### **9.3.1.5 Rename**

- You can rename channels
	- 1. Select your desired channel, and then press the BLUE button.
	- 2. Move the cursor using the ◀/▶ or ▲/▼ button and press the OK button
	- 3. If want to save, Move the cursor to OK Icon using the ◀/▶ or ▲/▼ button and press the OK button
	- 4. Press the Back button to close Rename

## **9.3.1.6 TV / Radio**

You can switch between TV Channel List and Radio Channel List 1. Press the TV/RADIO button

# **9.3.2 Favorite**

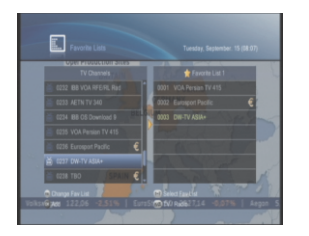

- You can edit favorite list by favorite list group.
	- 1. Press the MENU button.
	- 2. Select the Channel Edit using the ◀/▶ Button.
	- 3. Select the Favorite Lists using the ▲/▼ button, and press the OK button

# **9.3.2.1 Change Favorite List**

- In Favorite List Menu, You can switch next favorite lists.
	- 1. Press the Fav button to switch next favorite list group

#### **9.3.2.2 Select Favorite List**

- In Favorite List Menu, You can select favorite lists.
	- 1. Press the NUMERICAL (1-7) button to select favorite list group

## **9.3.2.3 Add**

- In Favorite List Menu, You can add a channel to Favorite lists.
	- 1. Select your desired channel from left column, and then move the cursor using the ▲/▼ Button.
	- 2. Press the OK button to add the channel to Favorite List.
	- 3. Repeat this step to add more channels.

#### **9.3.2.4 Delete**

- In Favorite List Menu, You can delete a favorite channel.
	- 1. Select your desired channel from the right column, and then move the cursor using the ▲/▼ Button.
	- 2. Press the OK button to delete a favorite channel.
	- 3. Repeat this step to delete more channels.

#### **9.3.2.5 TV / Radio**

- You can switch between Favorite TV Channel List and Favorite Radio Channel List
	- 1. Press the TV/RADIO button

#### **9.3.3 Network**

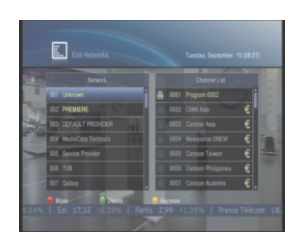

- You can edit channels using the network unit.
- The provider names are displayed on the left side of screen, and the Services included in the highlighted Network are displayed on the right side of screen.
	- 1. Press the MENU button.
	- 2.S elect the Channel Edit using the ◀/▶ Button.
	- 3. Select the Edit Networks using the ▲/▼ button, and press the OK button.

#### **9.3.4 Genre**

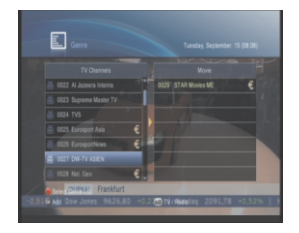

- You can edit channels using the genre unit.
	- 1. Press the MENU button.
	- 2. Select the Channel Edit using the ◀/▶ Button.
	- 3. Select the Genre using the ▲/▼ button, and press the OK button

#### **9.3.5 Data Reset**

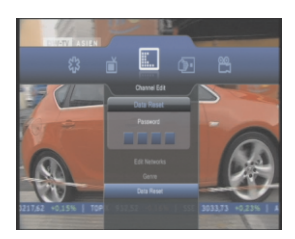

- **Data Reset enables you to restore the product** to the default channel.
	- 1. Press the MENU button.
	- 2. Select Installation using the ◀/▶ button..
	- 3. Select Data Reset using the ▲/▼ button, and press the OK button.

4. Enter your password to proceed with the Data Reset..

#### Warning >>>

Please note that once you perform Data Reset, all data such as the channel data will be deleted.

The Default PIN is 0 0 0 0. Note >>>

# **9.4 Common Interface**

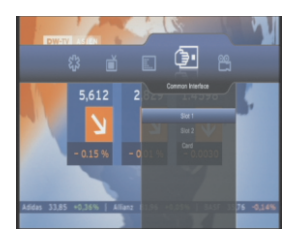

- You can view the current status of Smart Card.
	- 1. Press the MENU button.
	- 2. Select the Common Interface using the ◀/▶ Button.
	- 3. Select Card using the ▲/▼ button, and press the OK button. If Smart Card is available, you can view information about Card

Note >>>

The displayed information about Smart Card may differ depending on Smart Card type.

# **9.5 PVR**

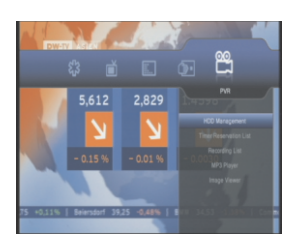

In this chapter you can set options for HDD Management, Timer Reservation List, Recording List, MP3 Player and Image Viewer

#### **9.5.1 HDD Management**

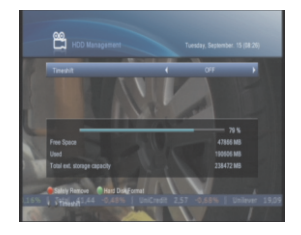

- You can check the free space of the hard disk drive.
	- 1. Press the MENU button.
	- 2. Select the PVR using the ▲/▼ Button.
	- 3. Select the HDD Management using the ◀/▶ button, and press the OK button

# **9.5.1.1 TimeShift**

- You can set the TimeShift ON/OFF
	- 1. Select TimeShift using the ▲/▼ button.
	- 2. Select ON or OFF using ◀/▶ button for TimeShift.

# **9.5.1.2 Safely Remove**

You can set the TimeShift ON/OFF

1.Press the RED button for the Safely Remove confirm message

2.Select the OK and press the OK button to complete the Safely Remove.

3.Select the EXIT and press the OK button to cancel the Safely Remove.

## **9.5.1.3 Hard Disk Format**

- You can format the disk drive to remove all the recorded programs saved on the HDD, and initialize the HDD
	- 1. Press the GREEN button for the format confirm message
	- 2. Enter a PIN to start formatting the HDD.

Note >>>

- You have to be careful because performing format deletes all the recorded programs saved on the HDD.
- Even if you have removed the HDD because it is out of order, you can still watch programs.

#### **9.5.2 Timer Reservation List**

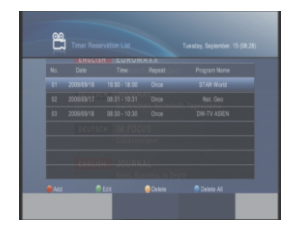

- **You can set the time when the receiver**  is automatically recording.
	- 1. Press the MENU button
	- 2. Select the PVR using the ◀/▶ Button.
	- 3. Select Timer Reservation List using the ▲/▼ button and press the OK button.

#### **9.5.2.1 Add**

- 1. Press the RED button to add a new Recording Timer.
- 2. Change the Repeat mode using the ◀/▶button. The options are Once, Daily, and Weekly
- 3. Change Start Time using the NUMERICAL (0~9) button.
- 4. Change Duration using the NUMERICAL (0~9) button.
- 5. Change the Satellite Name using the◀/▶button or press the OK button. When you pressthe OK button, Select one itemusing ▲/▼ button and the OK button.
- 6. Change the Channel Name using the ◀/▶ button or press the OK button. When you press the OK button, Select one item using ▲/▼ button and the OK button.
- 7. If you want to save, Press the RED button
- 8. If press the EXIT button
	- Select the OK and press the OK button to complete the entering
	- Select the EXIT and press the OK button to cancel the reservation

#### **9.5.2.2 Edit**

- 1. Press the GREEN button to edit the Recording Timer.
- 2. Change the Repeat mode using the  $\triangleleft$   $\triangleright$  button. The options are Once, Daily, and Weekly.
- 3. Change Start Time using the NUMERICAL (0~9) button.
- 4. Change Duration using the NUMERICAL (0~9) button.
- 5. Change the Satellite Name using the ◀/▶button or press the OK button. When you press the OK button, Select one item using ▲/▼ button and the OK button.
- 6. Change the Channel Name using the ◀/▶button or press the OK button. When you press the OK button, Select one item using  $\blacktriangle/\blacktriangledown$  button and the OK button.
- 7. If you want to save, Press the RED button
- 8. If press the EXIT button,
	- Select the OK and press the OK button to complete the entering.
	- Select the EXIT and press the OK button to cancel the reservation

## **9.5.2.3 Delete**

- 1. Press the Yellow button to delete a Recording Timer
- 2. Select the OK and press the OK button to complete the delete.
- 3. Select the EXIT and press the OK button to cancel the delete.

#### **9.5.2.4 Delete All**

- 1. Press the Blue button to delete all Recording Timer
- 2. Select the OK and press the OK button to complete the delete.
- 3. Select the EXIT and press the OK button to cancel the delete.

#### **9.5.3 Recording List**

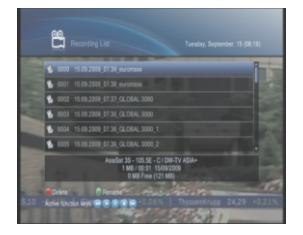

- 1. Press the MENU button
- 2. Select the PVR using the ◀/▶ Button.
- 3. Select Recording List using the ▲/▼button and press the OK button.

## **9.5.3.1 Delete**

- 1. Press the RED button to delete recorded file.
- 2. Select the OK and press the OK button to complete the delete.
- 3. Select the EXIT and press the OK button to cancel the delete.

#### **9.5.3.2 Rename**

- You can rename recorded file.
	- 1. Select your desired recorded file, and then press the GREEN button.
	- 2. Move the cursor using the ◀/▶or ▲/▼ button and press the OK button
	- 3. If want to save, Move the cursor to OK Icon using the ◀/▶ or ▲/▼ button and press the OK button
	- 4. Press the Back button to close Rename.

## **9.5.4 MP3 Player ( Optional )**

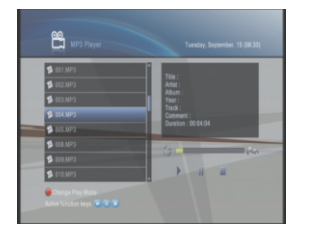

- 1. Press the MENU button
- 2. Select the PVR using the ◀/▶ Button.
- 3. Select MP3 Player using the ▲/▼ button and press the OK button.

# **9.5.5 Image Viewer ( Optional )**

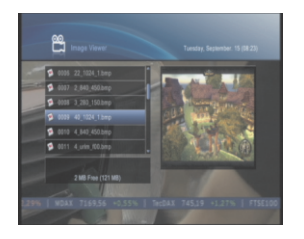

- 1. Press the MENU button
- 2. Select the PVR using the ◀/▶ Button.
- 3. Select Image Viewer using the ▲/▼ button and press the OK button.

The HD Receiver has stable and convenience software to use. But, to improve the HD Receiver the new software of the HD Receiver may be released.

Whenever a problem is found or functions are added or modified, the software in the HD Receiver has to be upgraded to enjoy better function.

#### **10.1 From a USB memory**

If you have a USB memory stick, you can update the firmware from it by performing the following steps:

- 1. Download a new firmware from the
- 2. Copy the firmware file to your USB memory stick.
- 3. Insert the USB memory stick into the USB port on the back panel of the digital receiver.
- 4. Press the MENU button.
- 5. Select the General Settings using the ◀/▶ Button.
- 6. Select the System Information using the ▲/▼ button, and press the OK button.
- 7. Press the RED button.
- 8. When prompting message is displayed to ask PIN, Enter the PIN using the NUMERICAL (0~9) buttons.
- 9. Select the USB Update using the  $\triangle$ / $\blacktriangledown$  button, and press the OK button to start the software update.

#### Note >>>

- The Default PIN is 0 0 0 0.
- Your USB memory must be formatted in the FAT file system. Otherwise, the digital receiver cannot recognize your USB memory.

# **11. Troubleshooting Guide**

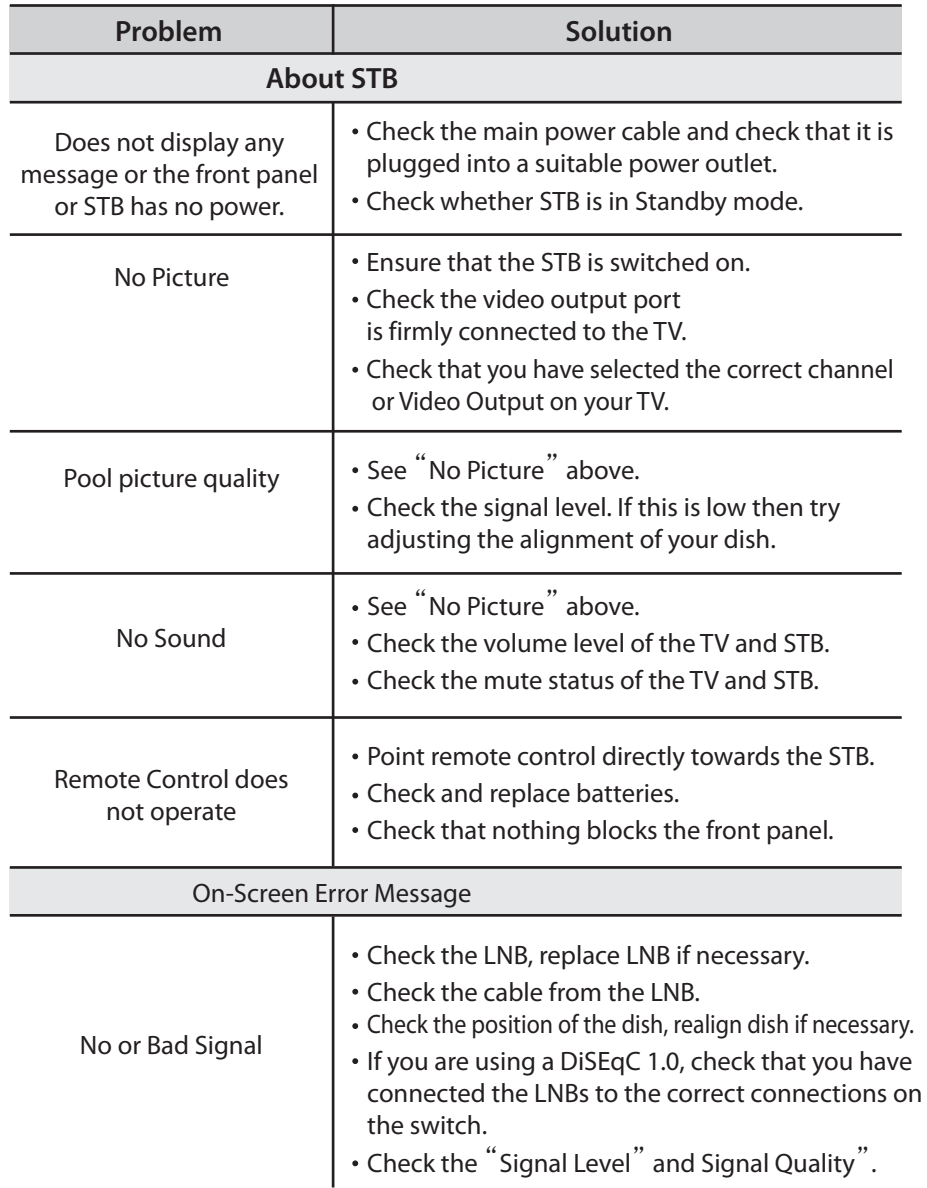
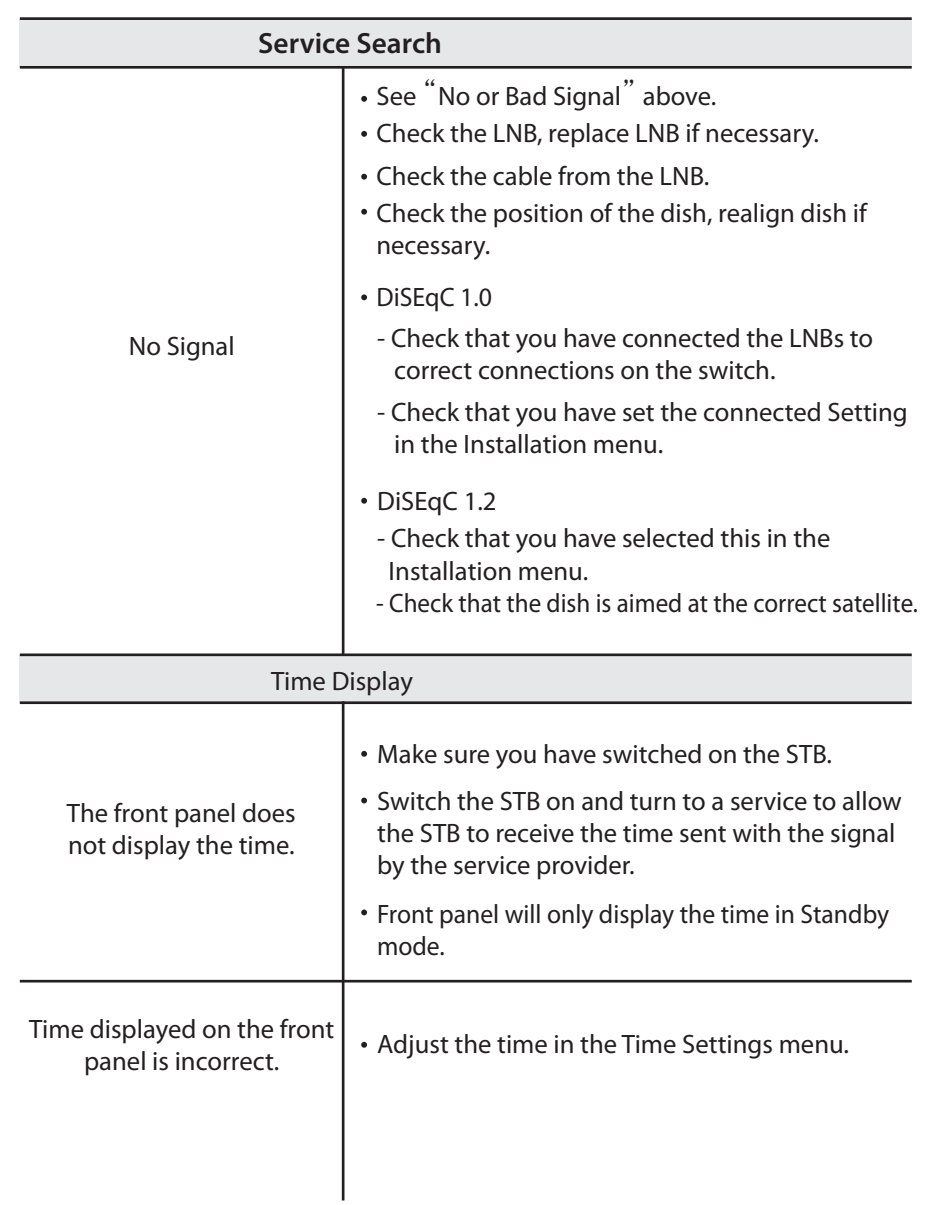

## **12. Specifications**

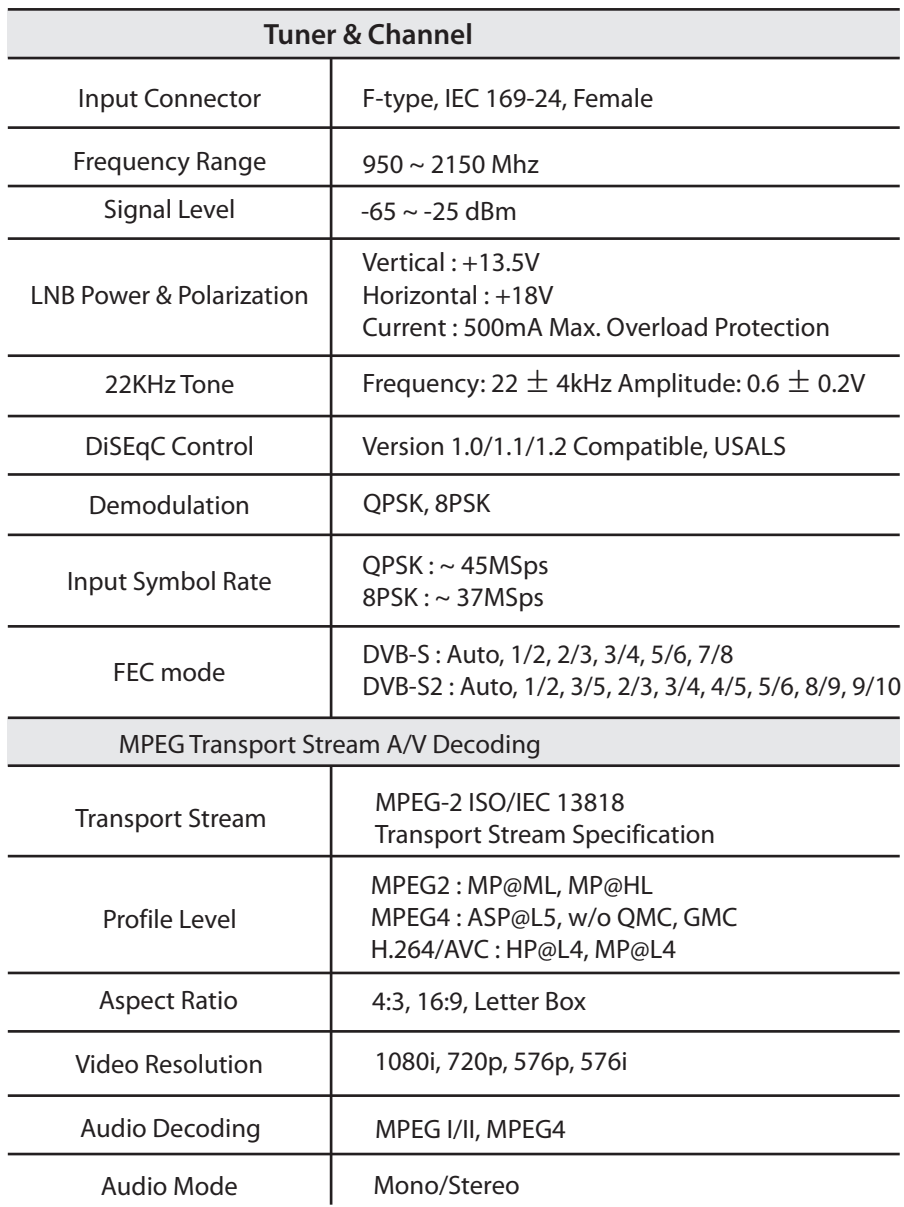

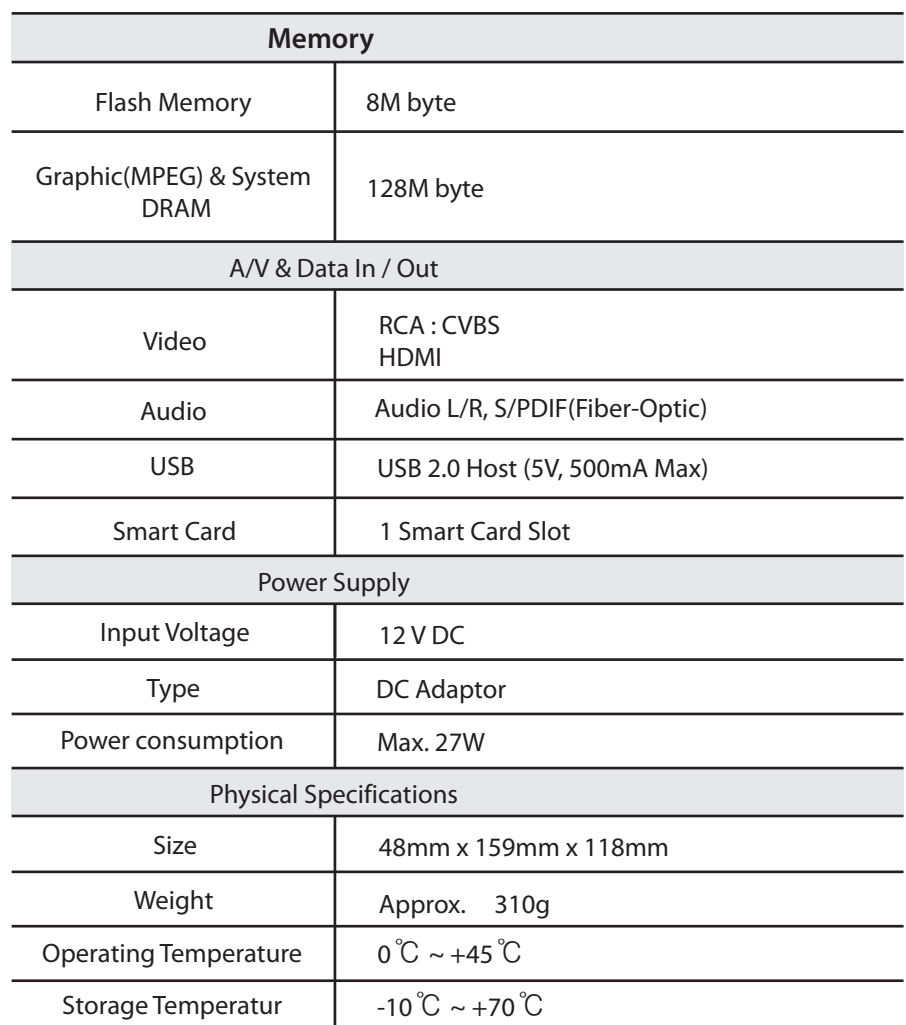

## MEMO

## **MEMO**

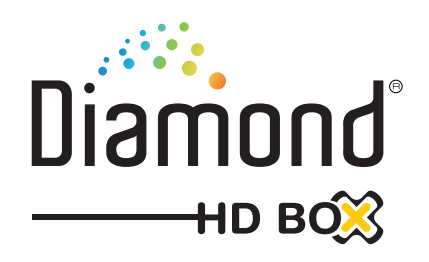

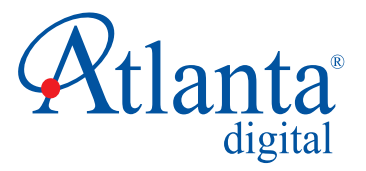